# Hálózati Videó Rögzítő **Használati útmutató**

**Verziószám 6.1.49.4** 

### Jogi nyilatkozat:

Szerzői jog ©2019

A gyártó cég előzetes írásbeli engedélye nélkül jelen kezelési útmutató tartalma sem részben, sem egészben nem másolható, nem reprodukálható, nem továbbítható és nem terjeszthető.

Mivel az eszköz paraméterei a frissítések során változnak, a kezelési útmutató tartalma is ennek megfelelően változhat. Jelen kézikönyv használati útmutatónak minősül. Nem adunk garanciát, és nem vállalunk semminemű jogi felelősséget vagy kötelezettséget a kézikönyv pontosságáért, teljességéért és használhatóságáért.

 A termékek tulajdonságai változhatnak, a végső változat a gyártó tulajdona.

<span id="page-2-0"></span>Figyelem:

A készüléket stabil, vízszintes felületre kell helyezni. Ne telepítse közvetlen napfénynek kitett helyre, hőforrások közelébe, vagy nedves, poros helviséabe.

A készüléket óvja a folyadékoktól és nedvességtől, ne helyezzen rá folyadékkal teli edényeket vagy egyéb tárgyat.

A készüléket jól szellőző helyre telepítse és ne takarja le a szellőzőnyílásokat.

 Tartsa be a ki és bemeneti csatlakozókra vonatkozó előírásokat. Kérjük, ne szerelje szét a készüléket.

 Szállításakor tartsa be a környezet nedvességtartalmára és a hőmérsékletre vonatkozó előírásokat.

Figyelmeztetés:

 A nem megfelelő elemek használata tűz és robbanásveszélyes lehet. Az elemek cseréjekor hasonló típusúakat használjon.

Csak a készülék paramétereinek megfelelő tápkábelt használjon.

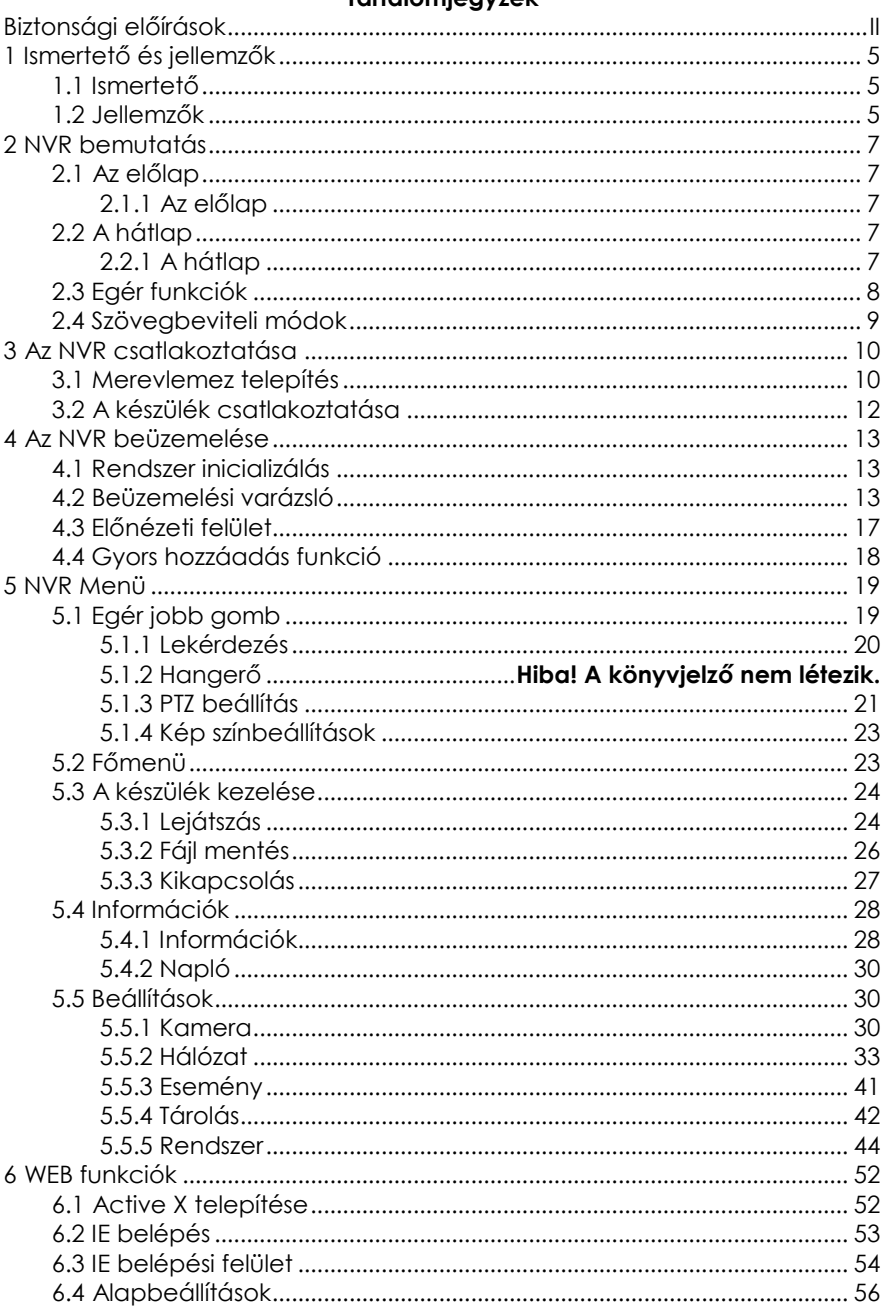

#### Tartalomjegyzék

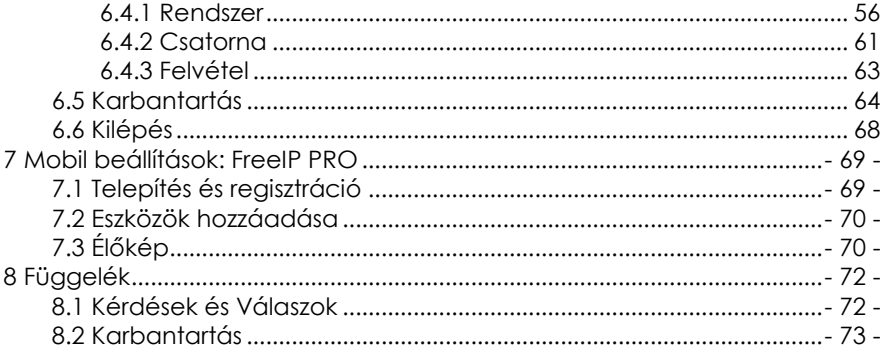

## <span id="page-5-0"></span>**1 Ismertető és jellemzők**

### <span id="page-5-1"></span>**1.1 Ismertető**

Nagy teljesítményű hálózati videó rögzítő, amely alkalmas valós idejű megfigyelésre, több kamerakép egyidejű megjelenítésére és a felvételek rögzítésére. Kezelhető USB egérrel és az előlapi gombokkal. A felvételeket a készülék a belső merevlemezén tárolja ezt a beüzemelést követően kell beépíteni nem tartozéka a rögzítőnek. A kezelői felülethez kapcsolódó megfigyelőpontokat korlátozás nélkül, bárhol el lehet helyezni. Hálózati kamerák, videó szerver hálózat és professzionális videó felügyeleti rendszerek egybeépítésével egy biztonságos felügyeleti rendszer alakítható ki.

### <span id="page-5-2"></span>**1.2 Jellemzők**

●H.264 / H.265\* (rögzítő függő) videó tömörítés, 1080P/720P/D1 felbontású kamerák támogatása.

●G.711U audió tömörítés.

●Windows típusú felhasználói felület, integrált Linux3.0 operációs rendszer.

●Előnézet, felvétel, lejátszás, adatmentés.

 $\Box$ 

●TRI stream támogatása.

●USB2.0, adatmentés, szoftverfrissítés, kezelés USB egérrel.

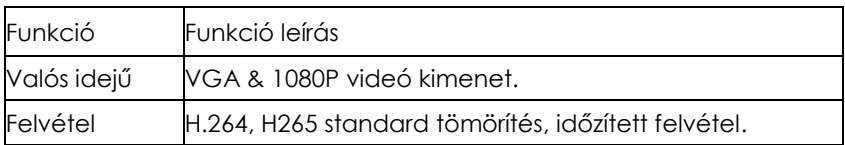

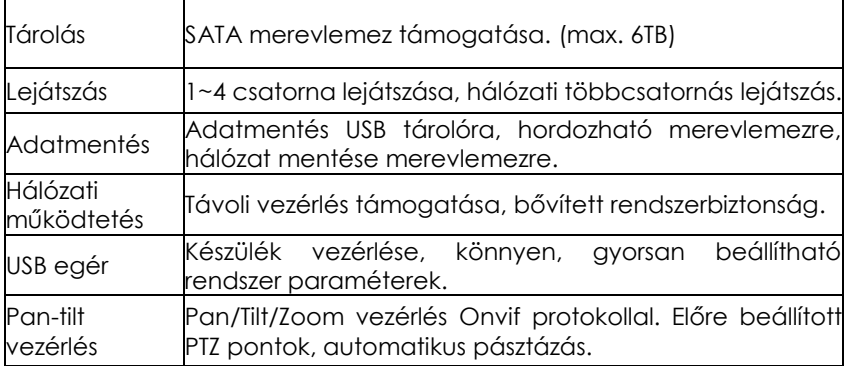

# **2 NVR bemutatás**

### <span id="page-7-1"></span><span id="page-7-0"></span>**2.1 Az előlap**

#### <span id="page-7-2"></span>**2.1.1 Az előlap**

(**tájékoztató jellegű, a készülék a valóságban ettől eltérhet**)

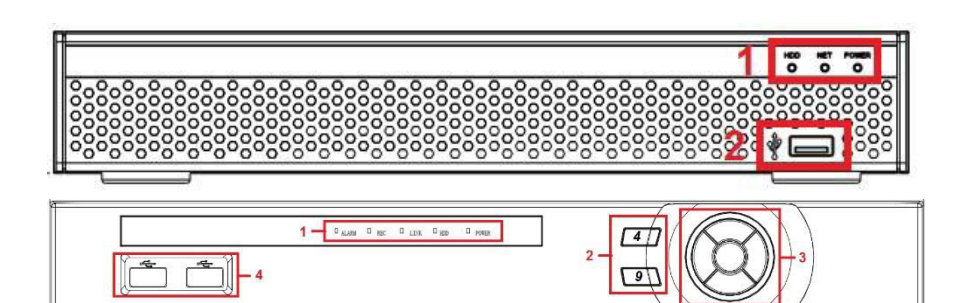

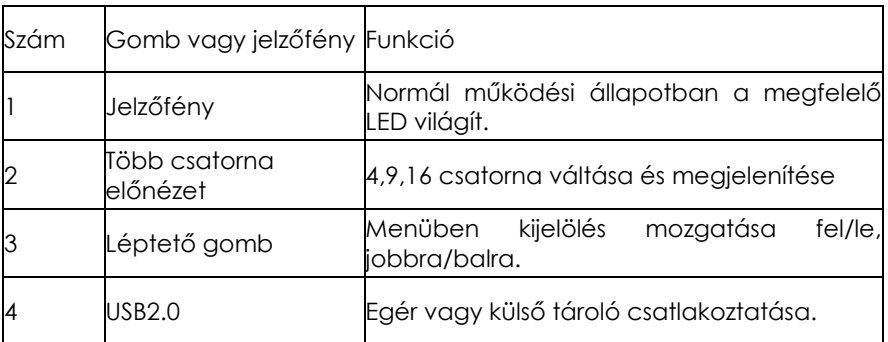

## <span id="page-7-3"></span>**2.2 A hátlap**

### <span id="page-7-4"></span>**2.2.1 A hátlap**

(**tájékoztató jellegű, a készülék a valóságban ettől eltérhet**)

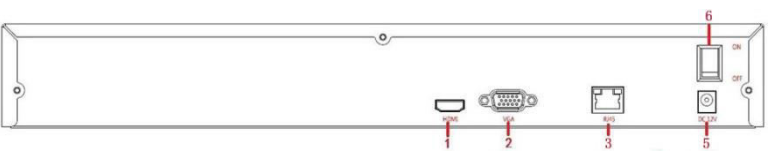

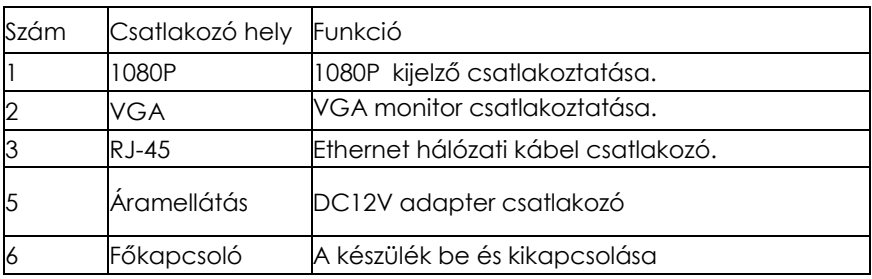

# <span id="page-8-0"></span>**2.3 Egér funkciók**

Egér funkciók

A készülék vezérlése a bal/jobb gombbal és a görgetővel.

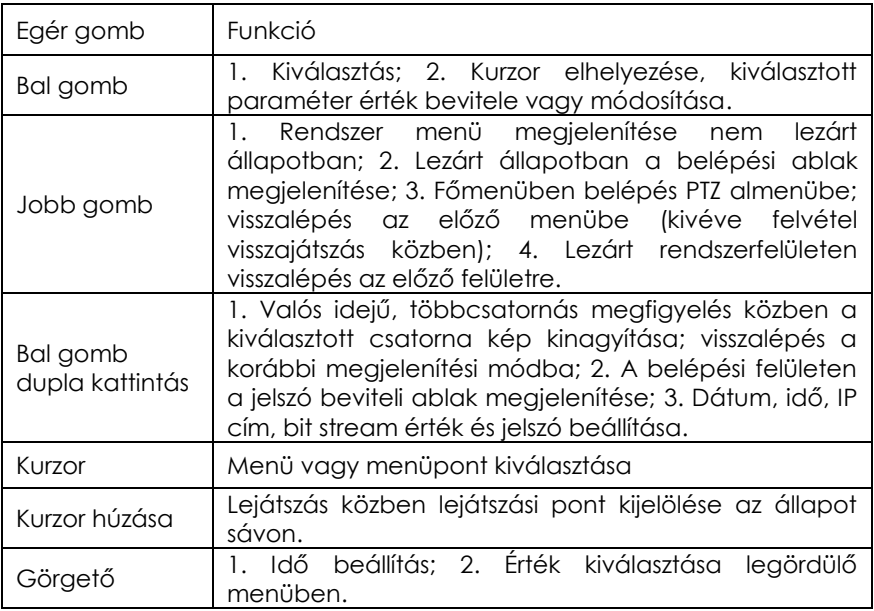

## <span id="page-9-0"></span>**2.4 Szövegbeviteli módok**

A Shift gombbal a kis és nagybetűket lehet váltani. A "←" gomb törli a hibás írásjelet.

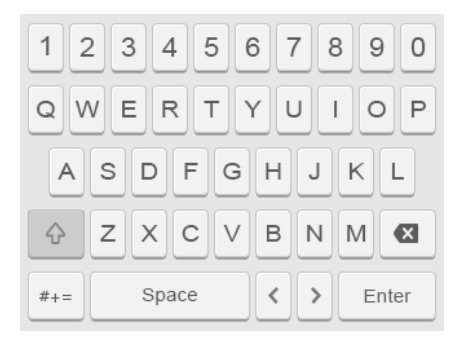

#### Angol nagybetűs

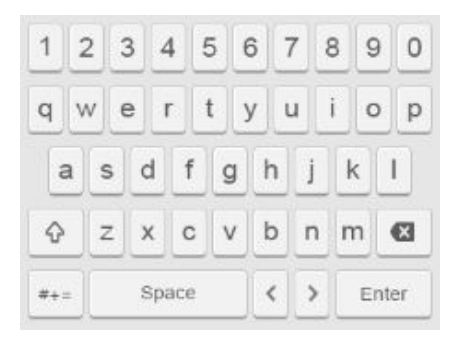

#### Angol kisbetűs

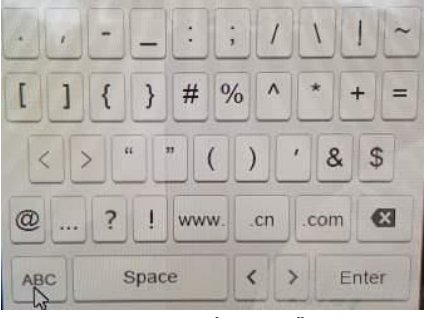

Karakter beviteli képernyő

# <span id="page-10-0"></span>**3 Az NVR csatlakoztatása**

### <span id="page-10-1"></span>**3.1 Merevlemez telepítés**

A merevlemez telepítése:

⑴ Csavarozza ki a fedelet tartó csavarokat és távolítsa el a fedelet.

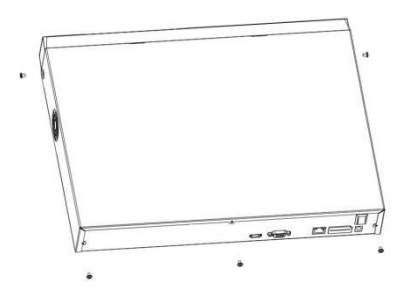

⑵ Helyezze a merevlemezt az alaplapra úgy, hogy a merevlemezen található rögzítőnyílások illeszkedjenek az alaplap furataihoz.

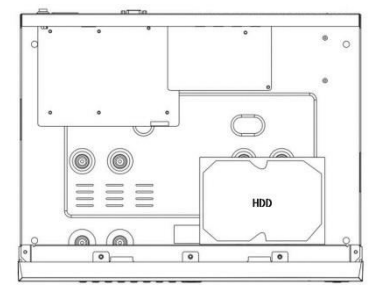

⑶ Tartsa így a merevlemezt és fordítsa meg a készülékházat, majd a jelölt helyeken rögzítse a merevlemezt a négy csavarral.

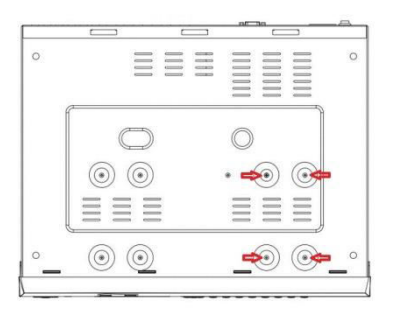

 ⑷ A merevlemez rögzítése után helyezze vissza a fedelet és rögzítse a korábban eltávolított csavarokkal.

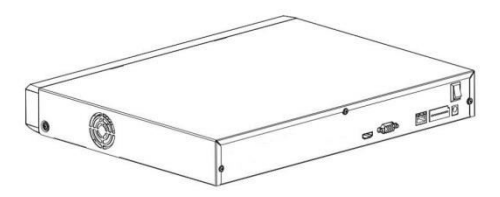

**Megjegyzés:** 1. Ha nagy teljesítményű merevlemezt igényel, olyan merevlemezt használjon, melyet a gyártó kifejezetten biztonságtechnikai felhasználásra ajánl.

 2. A borítólemez eltávolítása és a merevlemez behelyezése előtt áramtalanítsa a készüléket.

### <span id="page-12-0"></span>**3.2 A készülék csatlakoztatása**

A kijelző csatlakoztatásához használjon VGA vagy 1080P kábelt. Vezérelhető PTZ esetén használjon RS485 csatlakozó kábeleket.

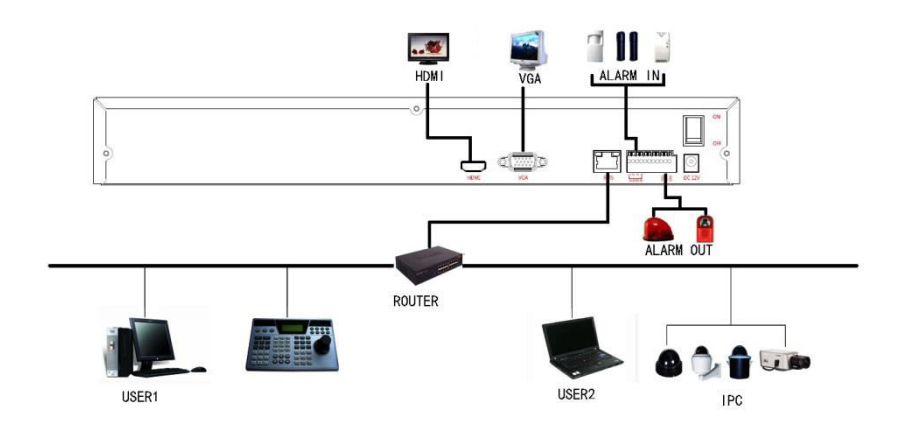

# <span id="page-13-0"></span>**4 Az NVR beüzemelése**

### <span id="page-13-1"></span>**4.1 Rendszer inicializálás**

A kijelző, az egér és a tápkábel csatlakoztatása után kapcsolja be a készüléket. Az alábbi képernyő jelenik meg:

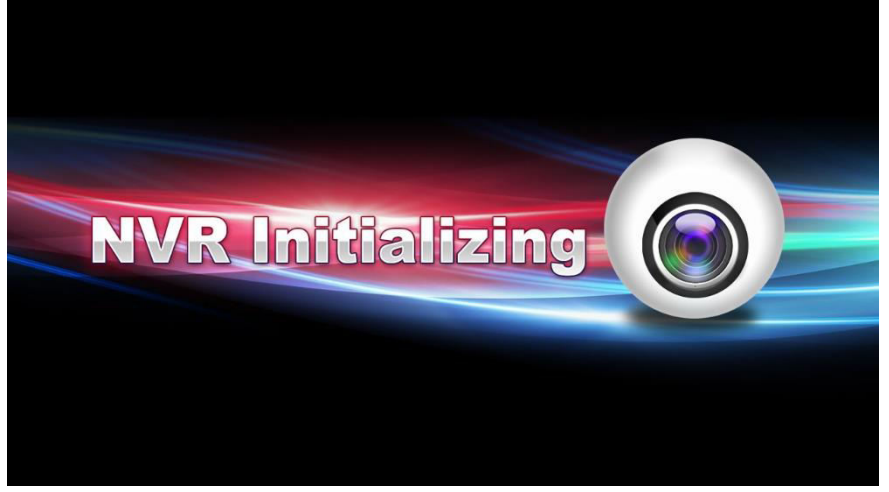

4-1 Ábra

Megjegyzés: előfordulhat, hogy a megjelenő képernyő nem azonos az kézikönyvben látható képpel. Az itt látható képek csak tájékoztató jellegűek.

### <span id="page-13-2"></span>**4.2 Beüzemelési varázsló**

Az inicializálás után a készülék elindítja a beüzemelési varázslót (4-2 Ábra). A Cancel/Next gombokkal a bejelentkezési felületre léphet (4-3 Ábra).

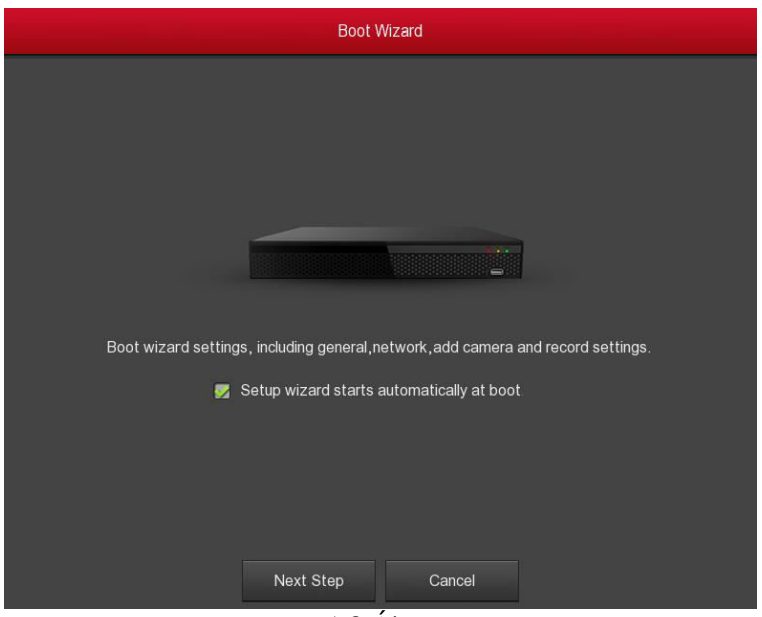

4-2 Ábra

A Cancel/Next gombokkal a bejelentkezési felületre léphet. Adja meg a felhasználó nevet, jelszót és válassza ki a rendszer nyelvet. Alapbeállítás szerint a felhasználónév admin, a jelszó 12345.

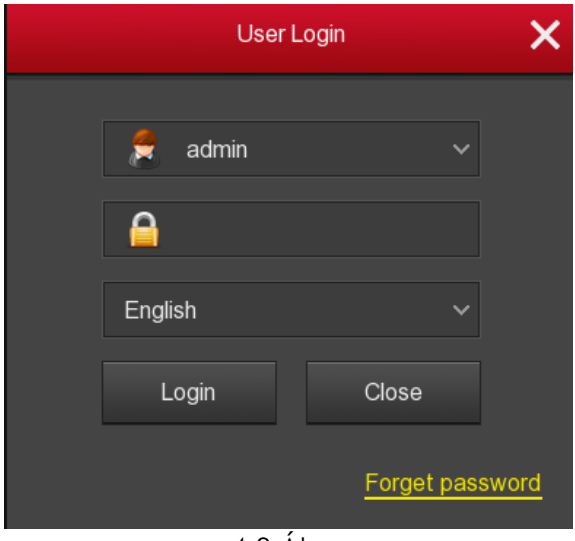

4-3 Ábra

Belépés után az általános beállítások képernyő jelenik meg (4-4. Ábra) Részletes leírás az 5.5.4.1 fejezet alatt található.

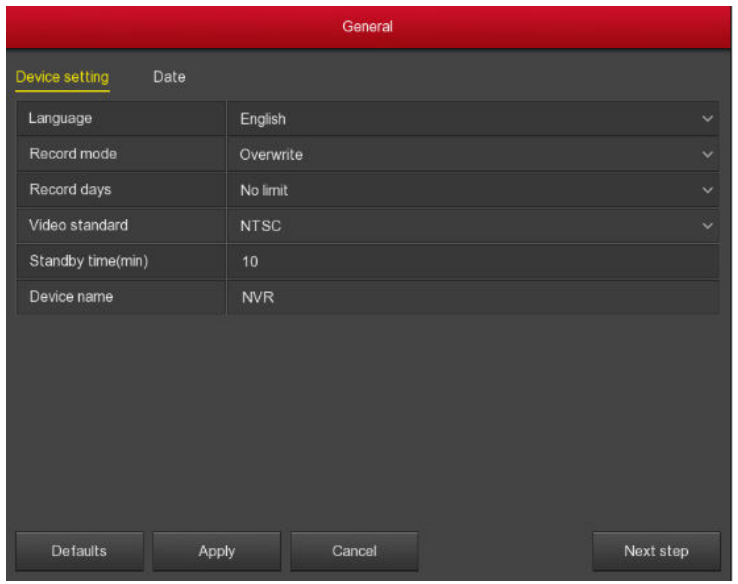

#### 4-4 Ábra

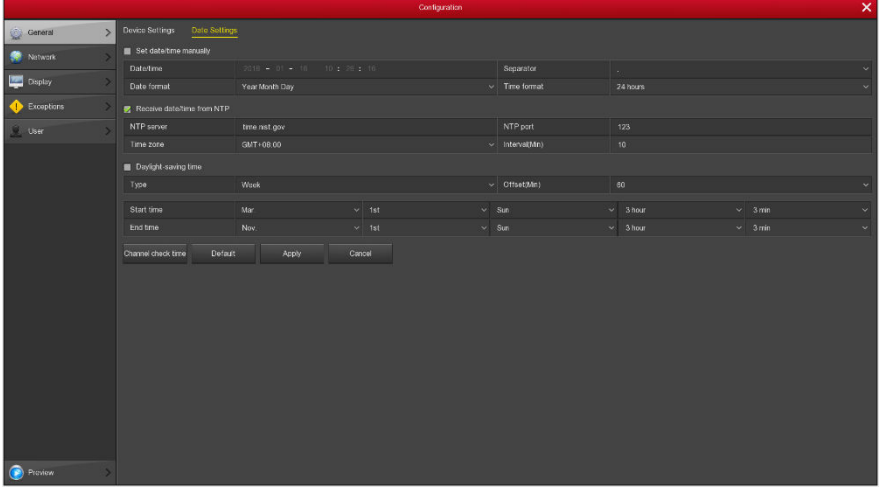

A Next gombbal a Hálózat felületre lép. Itt lehet beállítani a készülék hálózati paramétereit (4-5. Ábra) Részletes leírás az 5.5.5.1 fejezet alatt található.

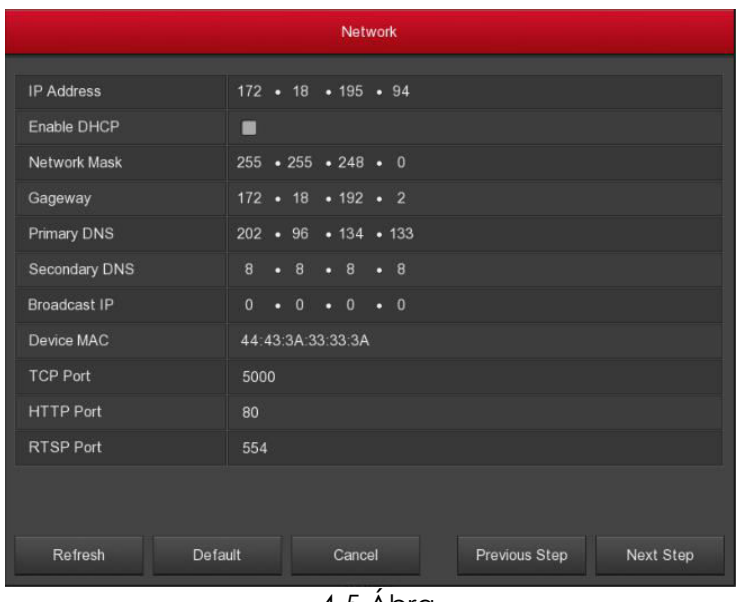

4-5 Ábra

A Next gombbal a csatornák eszköz felületre lép. Itt megkeresheti és hozzáadhatja a kamerákat (4-7. Ábra). Részletes leírás az 5.5.5.1 fejezet alatt található.

|                | Add Camera              |            |                         |         |           |                |                 |          |                                   |                       |           |
|----------------|-------------------------|------------|-------------------------|---------|-----------|----------------|-----------------|----------|-----------------------------------|-----------------------|-----------|
| Device Binded  |                         |            |                         |         |           |                |                 |          |                                   | Bandwidth ide 19/28Mb |           |
| $\blacksquare$ | CH                      | Edit       | Dal                     | Conf    | Link      | IP.            | Port            | Protocol | Firmware version                  |                       |           |
| -              | $\mathbf{1}$            | ,          | w                       | $\odot$ | $\bullet$ | 172 18 193 144 | 80 <sub>1</sub> | ONVIF    |                                   |                       |           |
| ▪              | $\overline{z}$          | ,          | $\overline{\mathbf{u}}$ | $\odot$ | $\bullet$ | 172.18.183.145 | 80              | ONVIF    | 3516CV300_IMX323_18PTZ_W_7.1.40.5 |                       |           |
| ٠              | $\overline{\mathbf{3}}$ | ∕          | w                       | $\odot$ | $\bullet$ | 172 18 193 167 | 80              | ONVIF    | S2L33M_IMX323-SD_W_6.1.25.3       |                       |           |
| ■              | $\overline{4}$          | $\epsilon$ | 厦                       | $\odot$ | $\bullet$ | 172.18.194.26  | 80              | ONVIF    | S2E66_MX178_W_6.1.45.4            |                       |           |
| Add            |                         | Auto add   | Delote                  | Cancel  |           |                |                 |          |                                   | Provious Stop         | Noxt Step |
|                |                         |            |                         |         |           |                |                 |          |                                   |                       |           |

4-7 Ábra

A Next gombbal a felvétel beállítások felületre lép, ahol a felvétel időzítéseket lehet beállítani (4-8. Ábra). Részletes leírás az 5.5.4.1 fejezet alatt található.

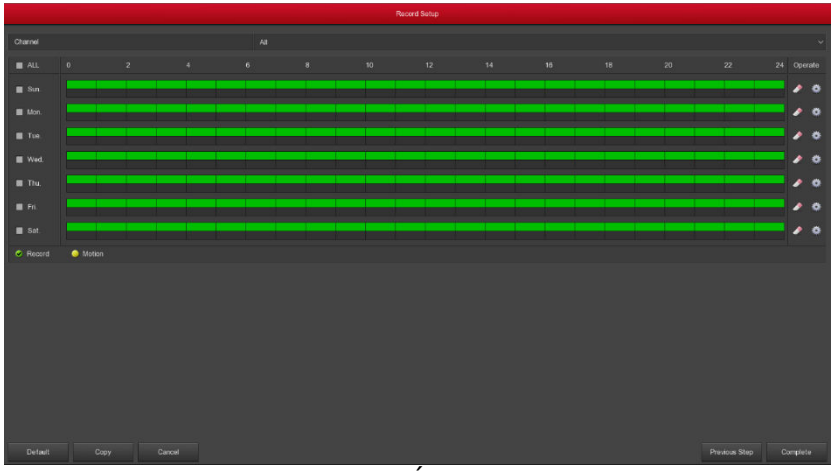

4-8 Ábra

Ha minden beállítással végzett, kattintson az OK gombra.

### <span id="page-17-0"></span>**4.3 Előnézeti felület**

A rendszerindítás után az alábbi képernyő jelenik meg:

| <b>NO CONFIG</b> | <b>NO CONFIG</b> |
|------------------|------------------|
|                  |                  |
| NO CONFIG        |                  |
|                  | <b>NO CONFIG</b> |

4-9 Ábra

Sikeres indítás után alapbeállítás szerint a többcsatornás előnézeti kép jelenik meg (a készülék által kezelt kamerának megfelelő számú csatornával). Ezen a felületen lehet beállítani a dátumot és az időt. A képernyők bal alsó részén látható ikonok az adott csatorna állapotát mutatják:

ikon: a csatorna felvételt rögzít;

ikon: a csatornán a mozgásérzékelő aktív.

### <span id="page-18-0"></span>**4.4 Gyors hozzáadás funkció**

Az előnézeti ablakban kamerát rendelhetünk olyan csatornákhoz amihez még nincs kamera csatlakoztatva. Ehhez mozgassa a kurzort a kép balalsó sarkában megjelenő "+" jelre és kattintson rá (4-10 és 4-11 Ábra).

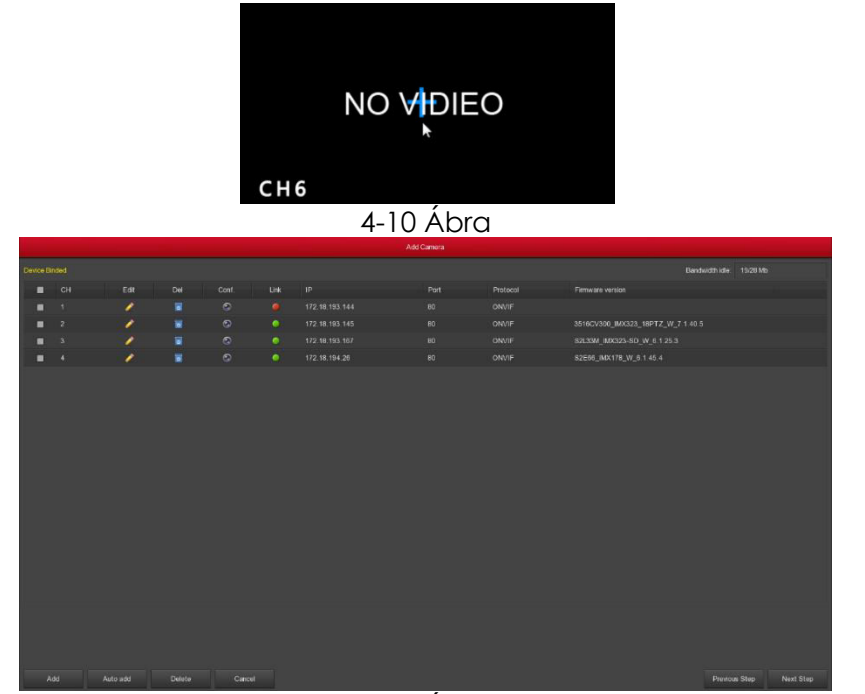

#### 4-11 Ábra

- **Eszköz keresés:** az IPC eszköz IP címének keresése.
- **Manuális hozzáadás:** részletes leírás az 5.5.1.1 fejezetben.
- **Szűrő:** szűrés a talált eszköz listában.
- **Hozzáadás:** kattintson a "Keresés" gombra. A készülék megkeresi az azonos LAN-on (local area network)található IPC eszközöket, amelyek támogatják a Private vagy ONVIF protokollt. A talált IPC eszközök

listájából válassza ki a megfelelőt és kattintson a "Hozzáadás" gombra, végül mentse el a beállításokat.

<span id="page-19-0"></span>**Mégsem:** visszalépés az előző menübe.

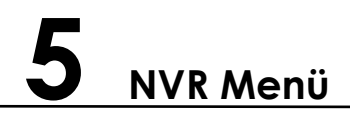

### <span id="page-19-1"></span>**5.1 Egér jobb gomb**

Belépés után, az előnézeti felületen, az egér jobb gombja megnyitja a Menü ablakot (5-1 Ábra). Ebben található menüpontok: Főmenü, Előnézet képosztás lehet egy, négy, nyolc, kilenc vagy tizenhat kép, ezt a csatornaszámtól függően lehet állítani. Fő képernyő váltó, Felvételi beállítások, Kamera hozzáadása,Visszajátszás, PTZ vezérlés és NVR megjelenítési beállítások. A főmenüt a későbbiekben részletesen bemutatjuk.

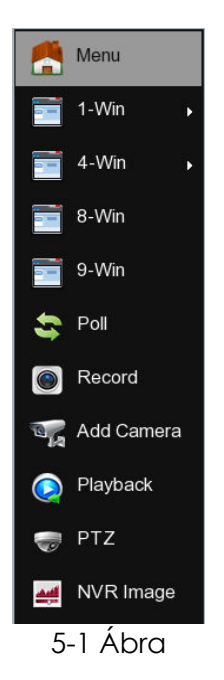

19

- $\blacktriangleright$
- **Főmenü:** belépés a főmenübe.
- **Egy csatorna kép (1-WIN):** a CH1~CH16 közül válassza ki melyik jelenjen meg.
- **Négy csatorna kép (4-WIN):** a csatornák négy csoportra vannak osztva: CH1~CH4、CH5~CH8、CH9 ~CH12、CH13~CH16.
- **Nyolc csatorna kép (8-WIN):** a csatornák két csoportra vannak osztva: CH1~CH8、CH9 ~CH16.
- **Kilenc csatorna kép (9-WIN):** a csatornák két csoportra vannak osztva CH1~CH9、CH10~CH16.
- **Tizenhat csatorna kép:** az összes csatorna megjelenítése CH1 ~CH16.
- **Képváltás(Poll):** lekérdezés beállítások (Részletes leírás: 5.1.1)
- **Felvétel beállítások:** felvétel mód beállítások (Részletes leírás: 5.5.4.1)
- **Kamera hozzáadás:** belépés a távoli elérés menübe (Részletes leírás: 5.5.1.1)
- **Visszajátszás:** lejátszás mód beállítások (Részletes leírás: 5.3.1)
- **PTZ beállítások:** PTZ beállítások távvezérléshez (Részletes leírás: 5.1.3)
- **NVR megjelenítési beállítások:** színbeállítások gyors elérése (Részletes leírás: 5.1.4)

**Megjegyzés:** a kijelzőn megjelenő képek száma attól függ, hogy a készülék maximum hány csatornát támogat. Például a 9 csatornás készülék esetében 9 kép jelenik meg, a 16 csatornás esetében 16.

#### <span id="page-20-0"></span>**5.1.1 Képváltás (Poll)**

Az előnézeti képen kattintson a jobb egérgombbal és válassza ki a "Lekérdezés" opciót. A megjelenő felületen kapcsolja be/ki és állítsa be a lekérdezés intervallumot és módot:

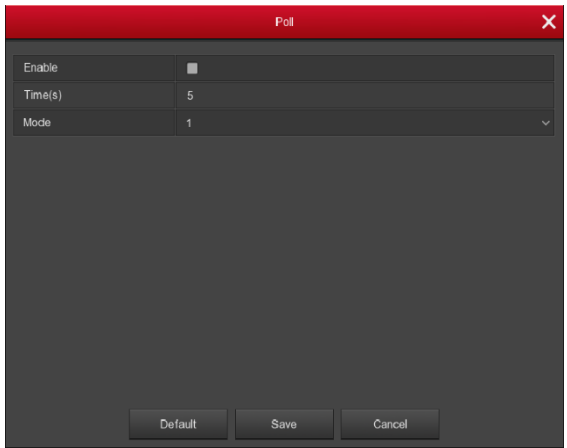

5-2 Ábra

 $20$ 

#### <span id="page-21-0"></span>**5.1.3 PTZ beállítás**

Az előnézeti képen kattintson a jobb egérgombbal és válassza ki a "PTZ" opciót. Az előnézeti kép a kiválasztott csatornára vált és megjelenik a PTZ vezérlő felület:

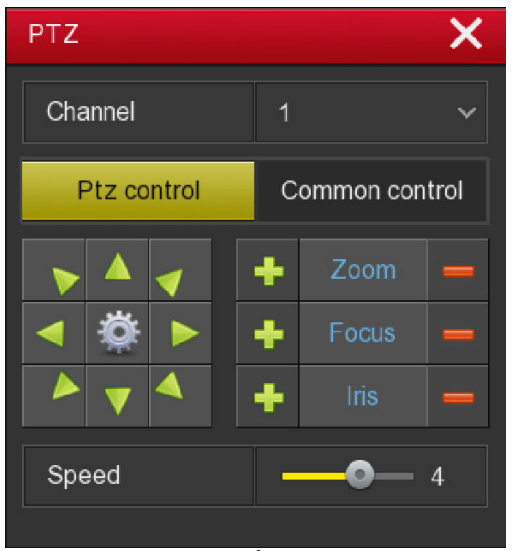

#### 5-4 Ábra

Állítsa be a mozgás sebességét és a mozgatás irányát.

- **≥ Zoom:** a <sup>ø</sup> / <sup>◎</sup> gombokkal állítsa be a zoom mértékét.
- > **Fókusz:** a  $\blacksquare$  /  $\blacksquare$  gombokkal állítsa be a kamera fókuszt.
- > **Írisz:** a  $\bullet$  /  $\bullet$  gombokkal állítsa be a kamera fényerőt.
- **Beállított pontok:** előre beállítható pontok, a váltás ikonra a kamera ezekre a pontokra fordul.
- **Sebesség:** a PTZ mozgási sebességének beállítása 1-8 között. A 8 a leggyorsabb, az 1 a leglassabb.
- **Megfigyelés beállítások:** több beállítás lehetséges, itt megadhatjuk a megfigyelési pontokat, a sebességet, valamint a megfigyelési ponton eltöltött időt (5-5 és 5-6 Ábra)

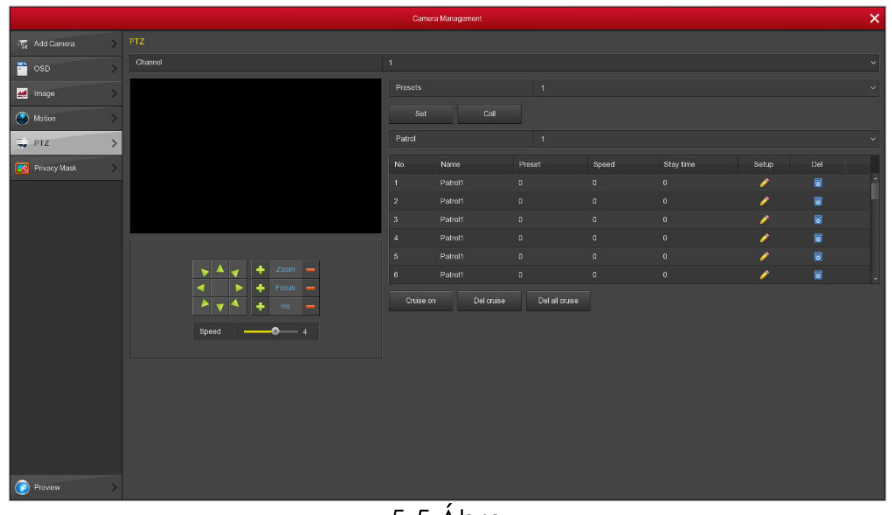

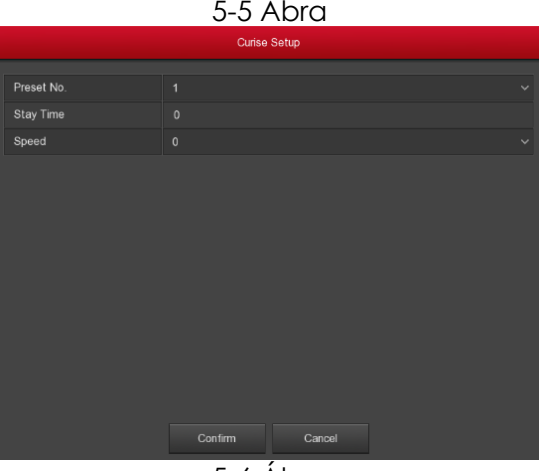

#### 5-6 Ábra

- **Őrjárat beállítása:** Válasszon preset értéket a legördülő menüből, majd kattintson a Beállítás gombra ezután mozgassa a kamerát (vezesse végig a kívánt útvonalon). Ezután válasszon következő Preset értéket és újra kattintson a Beállításra. Ezután Válassza ki a csoportot (Patrol 1), kattintson duplán a beállítási felület megnyitásához és adja meg a beállítás (Preset) sorszámát, a ponton eltöltendő időt (másodpercben) és a mozgási sebességet. A beállítások mentéséhez a Megfigyelés beállítások felületen nyomja meg az "OK" gombot.
- **Aktiválás:** megfigyelés indítása a korábbi beállítások alapján.
- **Időintervallum:** egy beállítási ponton eltöltött idő.
- **Mozgási sebesség:** a kamera forgási sebessége.

**Megjegyzés:** az NVR készülék maximum 128 megfigyelési pontot tud kezelni. Ez azonban függ a PTZ kamera típusától, ezért ez a szám nagymértékben változhat.

#### <span id="page-23-0"></span>**5.1.4 Kép színbeállítások**

Az előnézeti képen kattintson a jobb egérgombbal és válassza ki a "Színbeállítások" opciót. A megjelenő felületen végezze el a kiválasztott csatorna színbeállításait:

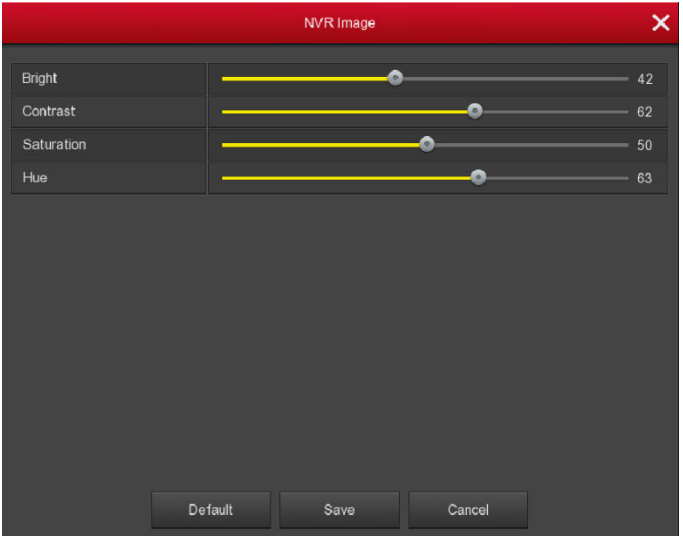

#### 5-7 Ábra

- **Fényerő:** a csatorna kép fényerejének beállítása.
- **Kontraszt:** a csatorna kép képélességének beállítása.
- **Telítettség:** a csatorna kép telítettségének beállítása.
- **Élesség:** a csatorna kép széleinek beállítása.
- **Alap érték:** az összes beállítás visszaállítása alapértékekre.
- **Mentés:** az elvégzett beállítások mentése.
- **Mégsem:** visszalépés az előző menübe.

### <span id="page-23-1"></span>**5.2 Főmenü**

A főmenü tartalma: Visszajátszás, Export, HDD, Rögzítés, Csatorna, Rendszerbeállítások, Karbantartás, Leállítás.

23

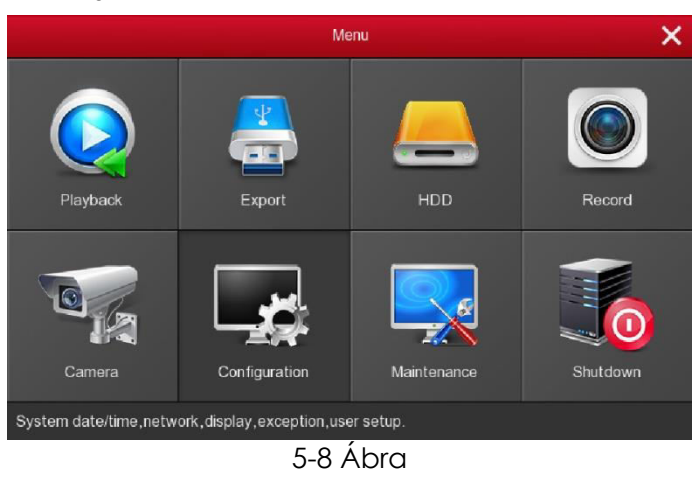

### <span id="page-24-0"></span>**5.3 A készülék kezelése**

#### <span id="page-24-1"></span>**5.3.1 Visszajátszás**

A "Visszajátszás" menü megnyitható a főmenüből, vagy az előnézeti felületről a jobb gomb megnyomása után (5-9 Ábra).

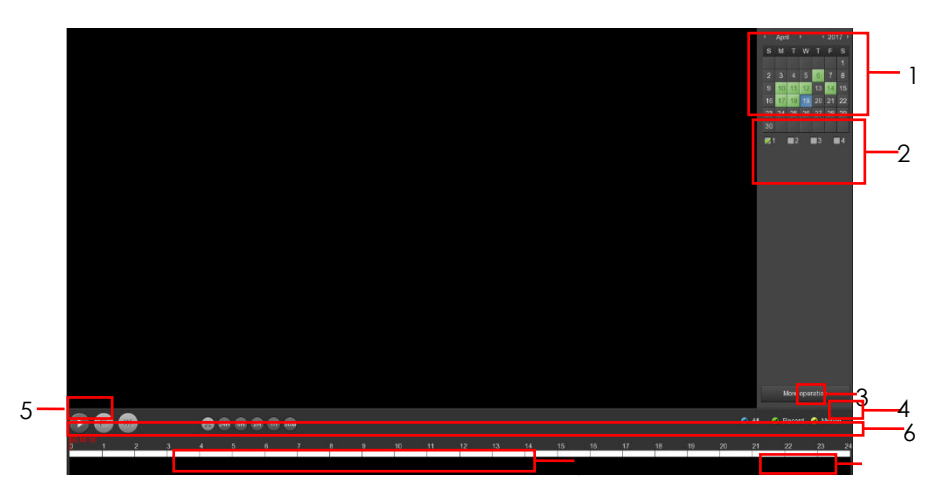

**5-9 Ábra** 

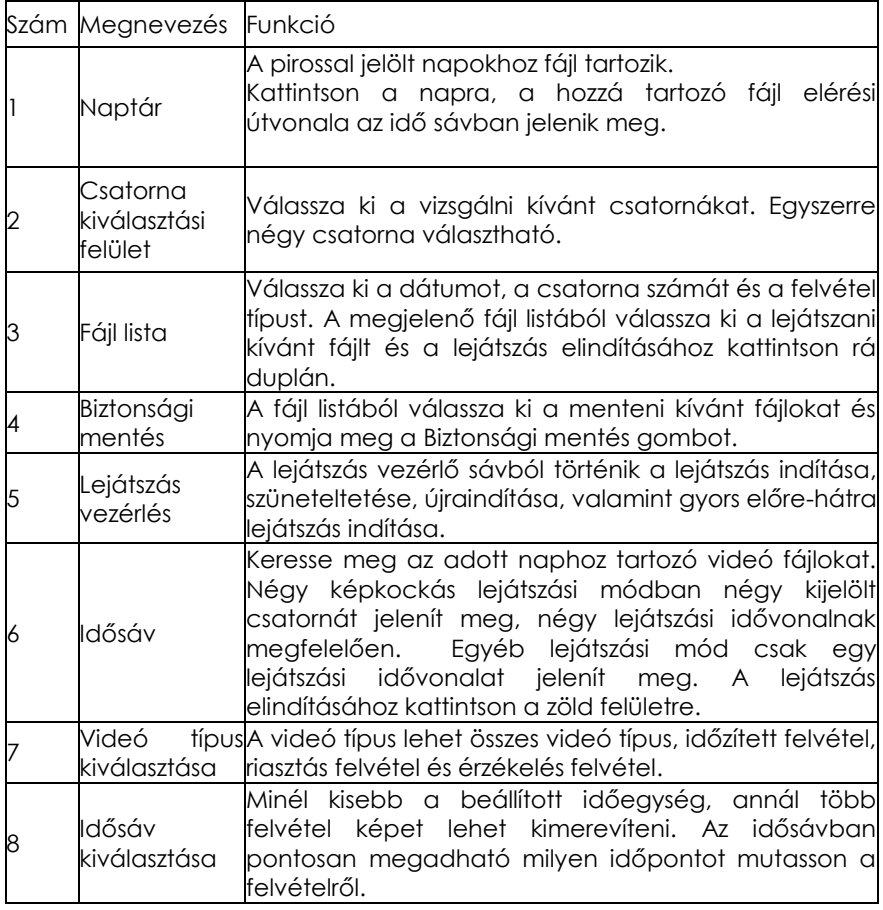

A fájl listában látható a videó fájl rögzítésének kezdő időpontja, a fájl típusa. A fájlra kattintva megjelenik a rögzítés kezdési és befejezési időpontja és a fájl mérete (5-10 Ábra).

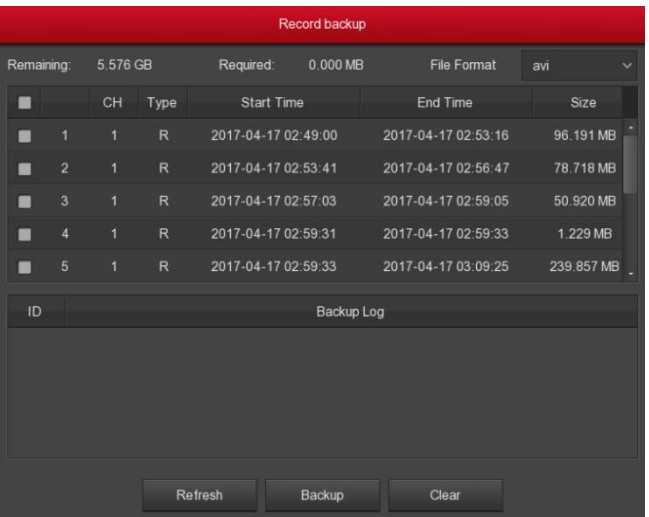

#### 5-10 Ábra

A fájl listában kattintson a "√" ikonnal jelzett fájlra és nyomja meg a gombot, ezzel a kiválasztott fájlt "avi" formátumban külső tárolóra menti. Egyszerre több fájlt is ki lehet jelölni.

A "√" ikont a biztonsági mentés menüben lehet eltávolítani.

#### <span id="page-26-0"></span>**5.3.2 Export, fájl mentés**

A főmenüben kattintson a "Export" ikonra. Válassza ki a csatornát. Megadhatja a kezdési és befejezési időpontot is. Kereséshez nyomja meg a "Keresés" gombot, majd a fájl listából válassza ki a menteni kívánt fájlokat és nyomja meg a "Mentés" gombot. A mentés állapotát egy állapotjelző sávon láthatjuk.

 $\sim$ 

|                          |                   |                                |                  |                                | Export |                                                                                                    |  |   |                | $\vert x \vert$ |  |  |  |
|--------------------------|-------------------|--------------------------------|------------------|--------------------------------|--------|----------------------------------------------------------------------------------------------------|--|---|----------------|-----------------|--|--|--|
| General<br>$\rightarrow$ | Record Export     |                                |                  |                                |        |                                                                                                    |  |   |                |                 |  |  |  |
|                          | $\blacksquare$ Al |                                |                  |                                |        |                                                                                                    |  |   |                |                 |  |  |  |
|                          | ■エ                | $\blacksquare$<br>and the con- | $\blacksquare$ 3 | $\blacksquare$ 4               |        | $\begin{array}{ccccccccccccc} \textbf{B} & \textbf{S} & \textbf{S} &$ |  | B | $\blacksquare$ |                 |  |  |  |
|                          |                   |                                |                  |                                |        |                                                                                                    |  |   |                |                 |  |  |  |
|                          | Fie type          |                                |                  | $\mathbf{A}\mathbf{I}$         |        |                                                                                                    |  |   |                | $\checkmark$    |  |  |  |
|                          | File format       |                                |                  | avi                            |        |                                                                                                    |  |   |                | $\checkmark$    |  |  |  |
|                          | Start time        |                                |                  | $2018 - 01 - 16$ 00 : 00 : 00  |        |                                                                                                    |  |   |                |                 |  |  |  |
|                          | End time          |                                |                  | $2018 - 01 - 16$ 10: $24 : 02$ |        |                                                                                                    |  |   |                |                 |  |  |  |
|                          | Fast export       | Search                         | Carcel           |                                |        |                                                                                                    |  |   |                |                 |  |  |  |
|                          |                   |                                |                  |                                |        |                                                                                                    |  |   |                |                 |  |  |  |
|                          |                   |                                |                  |                                |        |                                                                                                    |  |   |                |                 |  |  |  |
|                          |                   |                                |                  |                                |        |                                                                                                    |  |   |                |                 |  |  |  |
|                          |                   |                                |                  |                                |        |                                                                                                    |  |   |                |                 |  |  |  |
|                          |                   |                                |                  |                                |        |                                                                                                    |  |   |                |                 |  |  |  |
|                          |                   |                                |                  |                                |        |                                                                                                    |  |   |                |                 |  |  |  |
|                          |                   |                                |                  |                                |        |                                                                                                    |  |   |                |                 |  |  |  |
|                          |                   |                                |                  |                                |        |                                                                                                    |  |   |                |                 |  |  |  |
|                          |                   |                                |                  |                                |        |                                                                                                    |  |   |                |                 |  |  |  |
|                          |                   |                                |                  |                                |        |                                                                                                    |  |   |                |                 |  |  |  |
|                          |                   |                                |                  |                                |        |                                                                                                    |  |   |                |                 |  |  |  |
|                          |                   |                                |                  |                                |        |                                                                                                    |  |   |                |                 |  |  |  |
|                          |                   |                                |                  |                                |        |                                                                                                    |  |   |                |                 |  |  |  |
|                          |                   |                                |                  |                                |        |                                                                                                    |  |   |                |                 |  |  |  |
| <b>Proview</b>           |                   |                                |                  |                                |        |                                                                                                    |  |   |                |                 |  |  |  |

5-11 Ábra

#### <span id="page-27-0"></span>**5.3.3 Leállítás**

A készülék kikapcsolásához a főmenüben válassza a "Leállítás" opciót. Ugyanitt ki lehet lépni a rendszerből, vagy újra lehet indítani.

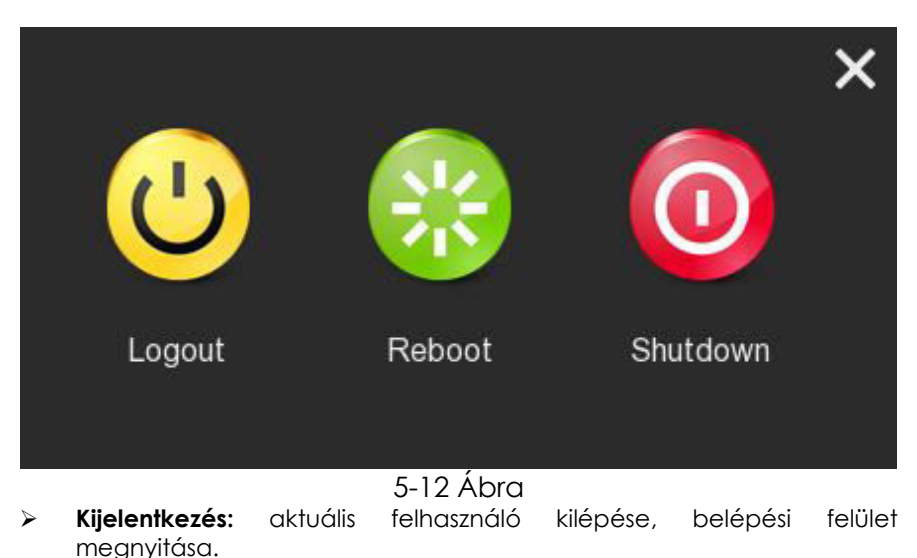

- **Újraindít:** a készülék újraindítása.
- **Leállítás:** a készülék kikapcsolása.

### <span id="page-28-0"></span>**5.4 Információk**

### <span id="page-28-1"></span>**5.4.1 Információk**

#### **5.4.1.1 Stream információk**

A "Főmenü→Rendszerkarbantartás→Stream Információ" útvonalon lépjen a stream információ felületre:

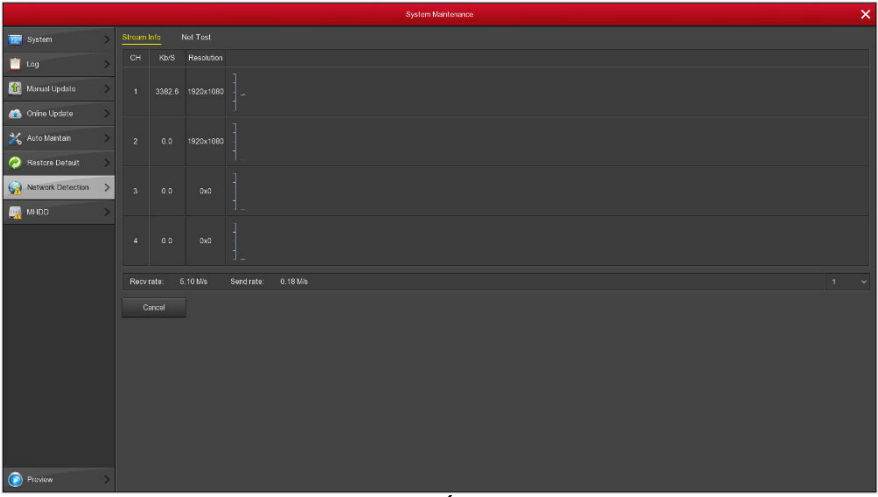

5-13 Ábra

### **5.4.1.2 Verzió információk**

A "FőMenü→Rendszerkarbantartás→Verzió Információ" útvonalon lépjen a verzió információ felületre:

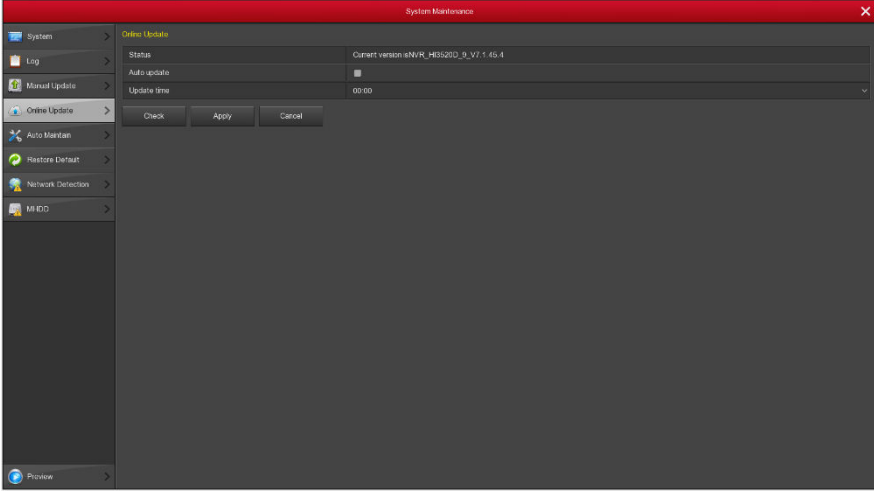

#### 5-14 Ábra

Itt a következő információkat láthatjuk:

Készülék neve, Modell szám, Rendszer verzió, Verzió dátum

- **Modell neve**
- **Modell száma**
- **Verzió szám**
- <span id="page-29-0"></span>**Dátum**

#### **5.4.2 Napló**

#### **5.4.2.1 Napló információk**

A "FőMenü→Rendszerkarbantartás→Napló" útvonalon elérhetjük a csatornákhoz tartozó napló felületet:

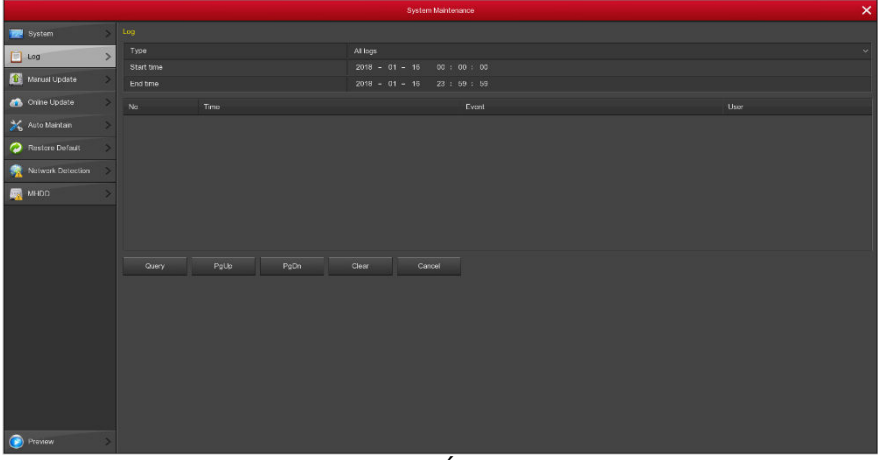

5-15 Ábra

- **Típus:** információ típus kiválasztása.
- **Kezdési/befejezési időpont:** napló időintervallum megadás.
- **Keresés:** napló keresése a megadott feltételek alapján.
- **PgUp/PgDn:** talált naplók léptetése oldalanként.
- **Törlés:** összes információ törlése.
- **Mégsem:** visszalépés az előző menübe.

### <span id="page-30-0"></span>**5.5 Beállítások**

#### <span id="page-30-1"></span>**5.5.1 Kamera**

#### **5.5.1.1 Kamera beállítások**

A "Főmenü→Csatorna→Kamera hozzáadása" útvonalon lépjen a kamera beállítások menübe.

Itt távoli eszközöket vehetünk fel vagy törölhetünk és információkat láthatunk a kiválasztott kameráról.

30

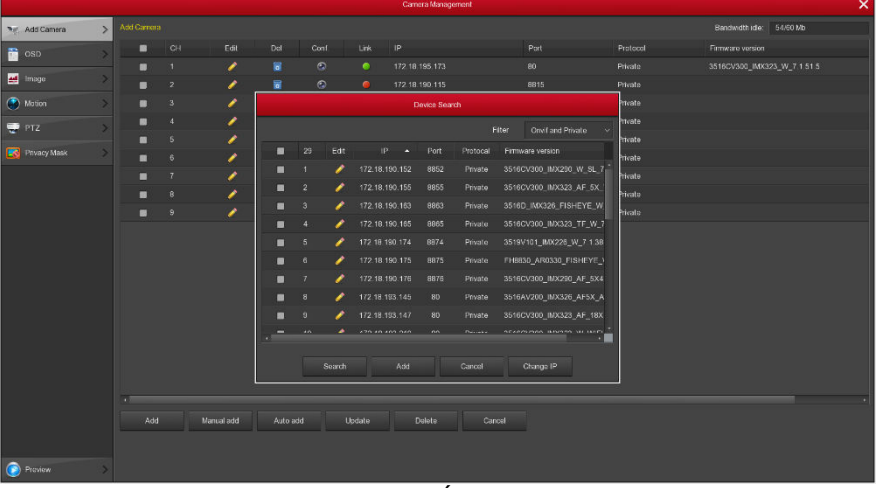

#### 5-16 Ábra

- **Keresés:** IP címek keresése. Itt láthatjuk az IP cím, port és protokoll adatokat. A névre kattintva megváltoztathatjuk a felsorolási sorrendet. A különböző adatokra kattintva kinagyítjuk a megjelenített értékeket.
- **Hozzáadás:** kiválasztott eszköz hozzáadása a listához. Egyszerre több eszköz is kiválasztható.
- **Szűrő:** a listán szereplő eszközök szűrése típus szerint.
- **Törlés:** válassza ki az eszközt és törléséhez kattintson az "**×**" szimbólumra.
- **Allapot:** a **s** sikeres csatlakozást, a **s** sikertelen csatlakozást jelöl.
- **Jóváhagyás:** módosítások jóváhagyása.
- **Mégsem:** visszalépés az előző menübe.

**Megjegyzés:** A fejléc "√" ikonjára kattintva az összes IPC eszközt kijelöli, újabb kattintással megszünteti a kijelölést. Az "×" ikon törli a kijelölt eszközöket.

IPC eszközt manuálisan kétféleképpen lehet felvenni a listára. Kattintson a "Manuális hozzáadás" gombra (5-17 Ábra).

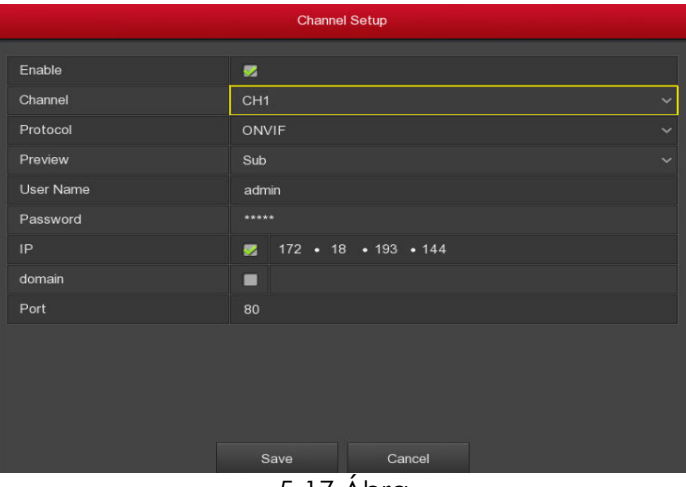

5-17 Ábra

- **Aktiválás:** csatorna aktiválás, lehet ki/be. Alapbeállítás szerint "Ki". Kattintson az aktiválás opcióra, ezután a megadott csatorna megjelenik az előnézetben és felvétel készíthető vele
- **Csatorna:** a csatlakoztatni kívánt eszköz csatornaszámának megadása.
- **Protokoll:** Onvif vagy Private
- **Előnézet:** alapbeállítás szerint sub-stream (a video adatfolyam másodlagos). Az IPC port video dual stream (kettős adatfolyam) legyen. A megfelelő képminőség eléréséhez mindkettő estében a képtömörítési formátum H265 vagy H264 legyen, a sub-stream felbontása lehet D1 vagy CIF.
- **Felhasználó név:** a kezelő felhasználó neve. Ha nem admin, változtassa meg.
- **Jelszó:** a felhasználó névhez tartozó jelszó.
- **IP:** a felvevőre csatlakoztatott kamera IP címe.
- **domain:** a felvevőre csatlakoztatott kamera domain neve.
- **Port:** IPC port 80 vagy Onvif esetén 8999.
- **Mentés:** az aktuális csatorna beállítások mentése.
- **Mégsem:** visszalépés az előző menübe.

#### **5.5.1.2 Kódolás**

A " Főmenü→Csatorna→Kamera hozzáadása" útvonalon lépjen a kamera beállítások menübe (5-18 Ábra). Beállítási lehetőségek a "Beállítás" felületen: Felbontás, Képfrissítés, Stream típus, Bit ráta, Sub-stream.

### 5-18 Ábra

**Csatorna:** csatorna kiválasztása.

- **Codec:** támogatott formátum H.264.
- **Felbontás:** a legördülő listából válassza ki a megfelelő felbontást. A különböző típusoknál a választható értékek eltérhetnek.
- **Stream típus:** videó vagy audió stream kiválasztása.
- **Bit Ráta:** magasabb érték jobb képminőséget eredményez.
- **Képfrissítés:** PAL: 1 kép/mp 25 kép/mp; NTSC: 1 kép/mp 30 kép/mp.
- **Mentés:** az aktuális csatorna beállítások mentése.
- **Mégsem:** visszalépés az előző menübe.

#### **5.5.1.3 Csatorna név**

A " Főmenü→Csatorna→OSD beállítás" útvonalon lépjen Csatorna név felületre (5-19 Ábra). Itt lehetőség van a kiválasztott csatorna átnevezésére.

|                   |               |                   | Camera Management |                | -× i         |  |  |  |
|-------------------|---------------|-------------------|-------------------|----------------|--------------|--|--|--|
| 哥 Add Camera      |               | OSD Configuration |                   |                |              |  |  |  |
| $\frac{1}{2}$ osp | $\rightarrow$ | Channel           | $\tau$            |                |              |  |  |  |
| <b>M</b> Image    |               | Channel name      |                   |                |              |  |  |  |
|                   |               |                   | Time              | ×              |              |  |  |  |
| $\bigcirc$ Mation |               |                   | Text              | $\blacksquare$ |              |  |  |  |
| PTZ               |               |                   | Date format       | Year Month Day | $\sim$       |  |  |  |
| Phyacy Mask       |               |                   | OSD position      | Top_left       | $\checkmark$ |  |  |  |
|                   |               |                   | Mirror            | OH             | $\checkmark$ |  |  |  |
|                   |               | Apply<br>Cancel   |                   |                |              |  |  |  |
| <b>Proview</b>    |               |                   |                   |                |              |  |  |  |

5-19 Ábra

### <span id="page-33-0"></span>**5.5.2 Hálózat**

#### **5.5.2.1 Hálózat**

A "Főmenü→Rendszerbeállítás→Hálózat→IP/Port" útvonalon lépjen a Hálózat beállítások menübe (5-20 Ábra).

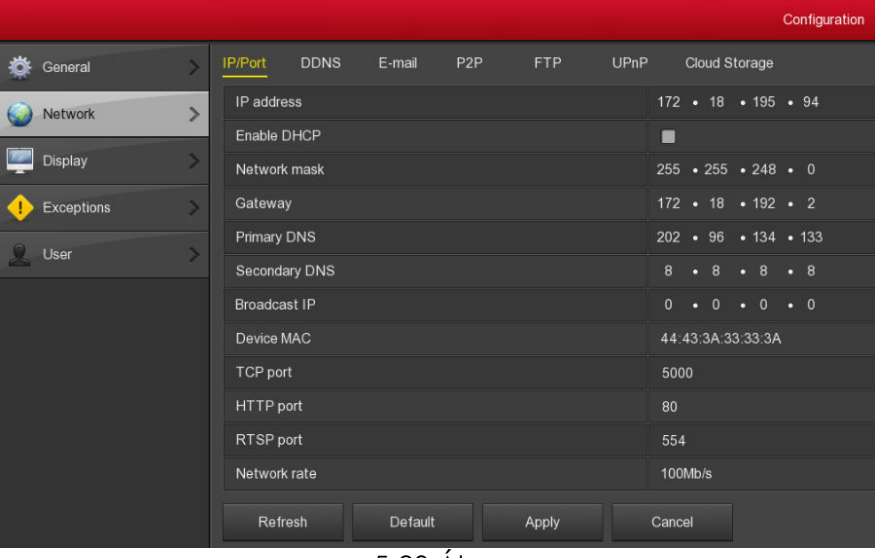

#### 5-20 Ábra

- **IP cím:** az NVR készülék IP címe.
- **DHCP:** ha a router támogatja a DHCP funkciót, állítsa DHCP-re. Ekkor az IP kamera automatikusan megkapja az IP címet a routertől. Ha a funkció nem támogatott, az IP címet manuálisan kell megadni.
- **Subnet Mask:** az NVR alhálózati maszkja.
- **Default Gateway:** az NVR-hez megadott átjáró.
- **Elsődleges DNS:** a szolgáltatótól kapott adat. A domain szerver IP címe.
- **Másodlagos DNS:** ha az elsődleges DNS nem működik, a másodlagos DNS-t használja.
- **Broadcast**: foglalt.
- **MAC:** a hálózati gazdagép egyedi MAC címe. Hálózati hozzáférést biztosít.
- **TCP Port:** alapértelmezetten 5000.
- **HTTP Port:** alapértelmezetten 80.
- **RTSP Port:** alapértelmezetten 554.
- **Alapérték:** a hálózati beállítások visszaállítása alapértelmezettre.
- **Jóváhagyás:** a beállított paraméterek mentése.
- **Mégsem:** kilépés mentés nélkül.

#### **5.5.2.2 DDNS**

A " Főmenü→Rendszerbeállítás→Hálózat→DDNS" útvonalon lépjen a DDNS beállítások menübe (5-21 Ábra).

Ha dinamikus domain nevet akar használni, akkor az NVR által támogatott DDNS szerverek valamelyikén domain nevet kell regisztrálni.

34

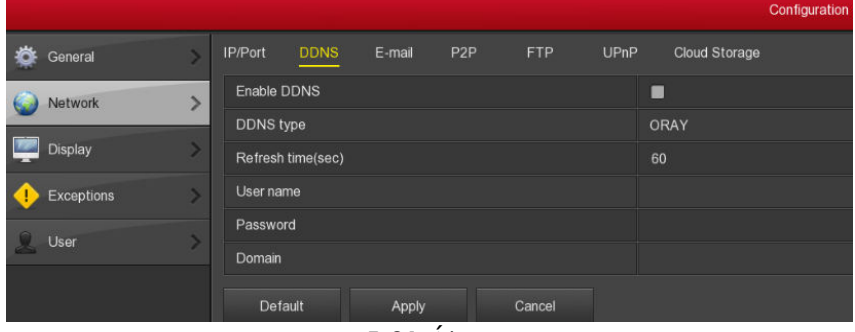

#### 5-21 Ábra

- **DDNS típus:** több típust lehet beállítani: No-IP DDNS, ORAY DDNS, és DYNDNS DDNS.
- **Engedélyezés:** a funkció engedélyezése.
- **Frissítés:** ne regisztráljon túl gyakran, két próbálkozás között teljen el legalább 60 másodperc. Túl sok próbálkozás szerver támadásnak minősülhet.
- **Felhasználó név:** a DNS szolgáltatónál megadott név.
- **Jelszó:** a felhasználónévhez tartozó jelszó.
- **Domain:** a szolgáltatónál lefoglalt domain név.
- **Alapérték:** a hálózati beállítások visszaállítása alapértelmezettre.
- **Jóváhagyás:** a beállított paraméterek mentése.
- **Mégsem:** kilépés mentés nélkül.

Sikeres DDNS konfigurálás és aktiválás után, a regisztrált domain nevet beírhatja közvetlenül a kereső címsorába.

#### **5.5.2.3 Email**

A " Főmenü→Rendszerbeállítás→Hálózat →Email" útvonalon lépjen az Email beállítások menübe (5-22 Ábra).

Itt tudjuk megadni, hogy mely email címre kapjunk figyelmeztetést esemény/riasztás esetén.

35
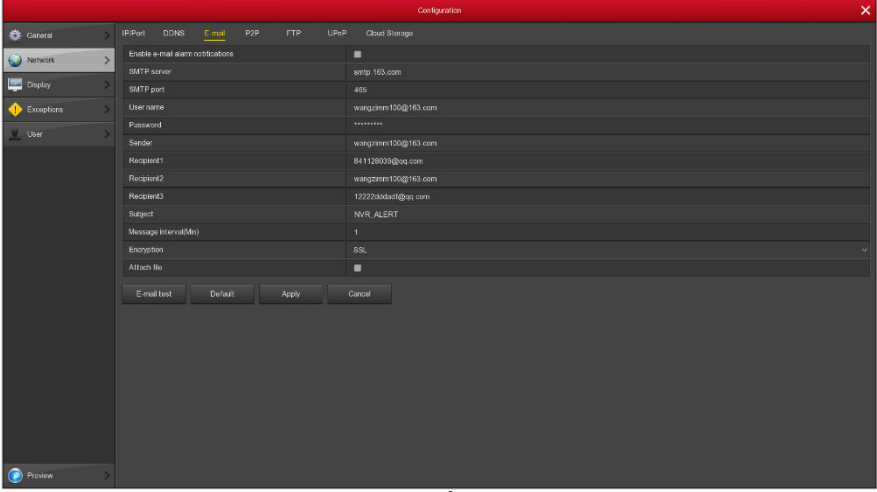

### 5-22 Ábra

- **E-mail küldés aktiválása:** a funkció engedélyezése.
- **SMTP server:** a mail szerver címe, ami lehet IP cím vagy domain név.
- **SMTP Port:** a mail szerver port száma.
- **Felhasználónév:** a küldő felhasználóneve.
- **Jelszó:** a felhasználónévhez tartozó jelszó.
- **Küldő:** az e-mail küldőjének EMAIL címe.
- **Címzett:** a fogadó EMAIL címe.
- **Tárgy:** a küldött email tárgya, a felhasználó adhatja meg.
- **Üzenet intervallum:** milyen időközönként küldjön emailt.
- **Titkosítás:** SSL (Secure Socket Layer) titkosítás beállítása.
- **Csatolmány:** ha a mozgásérzékelő társítás engedélyezett, a küldött emailhez a rendszer képet csatol.
- **Alapérték:** a beállítások visszaállítása alapértelmezettre.
- **Jóváhagyás:** a beállított paraméterek mentése.

#### **5.5.2.4 P2P konfigurálás**

A "Főmenü→Rendszerbeállítás→Hálózat→P2P" útvonalon lépjen a P2P konfigurálás menübe (5-23 Ábra).

Lehetővé teszi, hogy készülékünket mobil alkalmazással érjük el. Ehhez mobiltelefonjával olvassa le a QR kódot amivel az NVR-t hozzáadja az alkalmazáshoz.

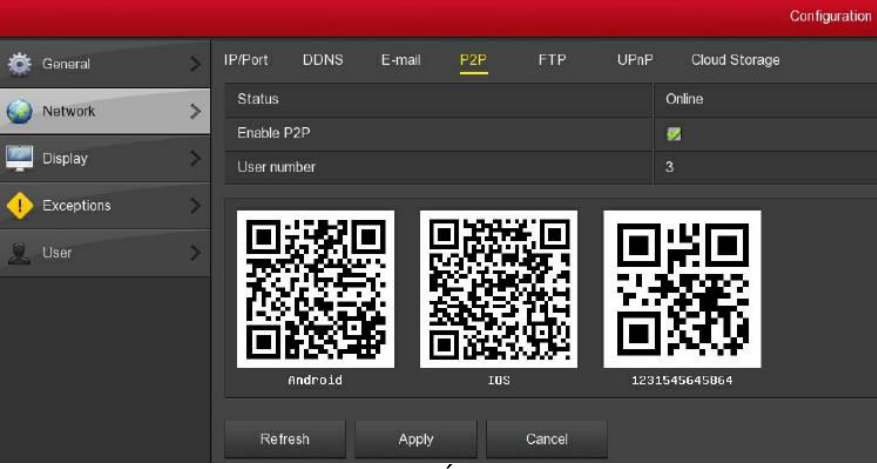

5-23 Ábra

- **Android:** P2P kliens letöltése Android rendszerhez.
- **IOS:** P2P kliens letöltése IOS rendszerhez.
- **Jóváhagyás:** a beállított paraméterek mentése.
- **Mégsem:** kilépés mentés nélkül.

A P2P funkció engedélyezéséhez kattintson a "√" ikonra.

#### **5.5.2.5 FTP**

A "Főmenü→Rendszerbeállítás→Hálózat→FTP" útvonalon lépjen az FTP beállítások menübe (5-24 Ábra).

A funkció használatához le kell tölteni vagy vásárolni kell egy FTP szolgáltatás eszközt.

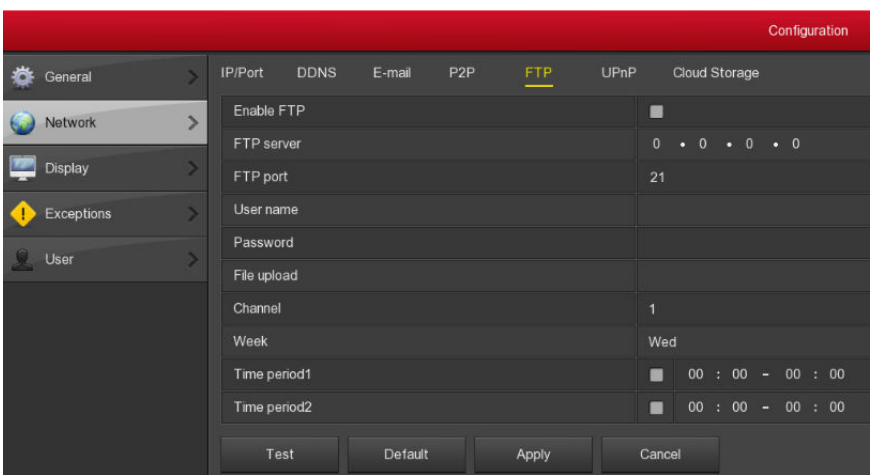

- -

### 5-24 Ábra

- **FTP engedélyezés:** a funkció engedélyezése.
- **FTP Szerver:** az FTP szerver IP címe vagy HTTP címe.<br> **FTP Port:** : alapbeállítás szerint 21. ba ettől eltérő
- **FTP Port:** : alapbeállítás szerint 21, ha ettől eltérő FTP szervert használ, adja meg a port nevét.
- **Felhasználónév:** az FTP szervernél regisztrált felhasználónév.
- **Jelszó:** a felhasználónévhez tartozó jelszó.
- **File feltöltés** videó feltöltése az FTP szerverre.
- **Alapérték:** a beállítások visszaállítása alapértelmezettre.
- **Jóváhagyás:** a beállított paraméterek mentése.
- **Mégsem:** kilépés mentés nélkül.

#### **5.5.2.6 UPNP**

A " Főmenü→Rendszerbeállítás→Hálózat→UPNP" útvonalon lépjen az UPNP beállítások menübe (5-25 Ábra).

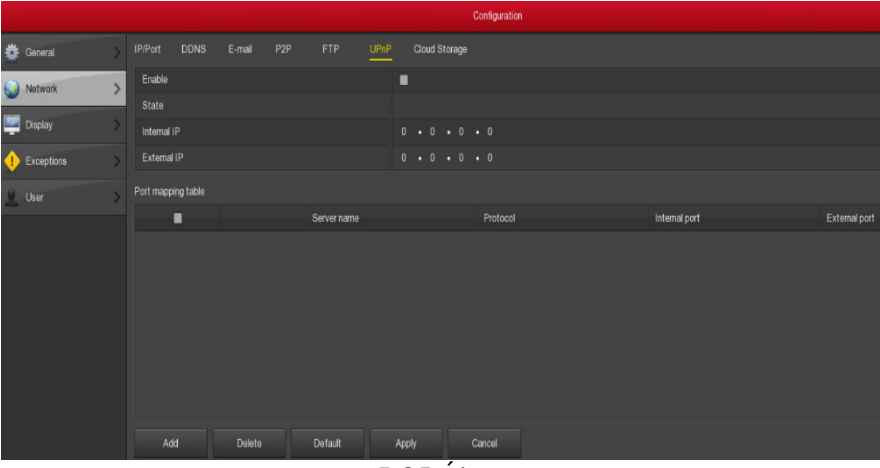

#### 5-25 Ábra

- **UPNP engedélyezés:** a funkció engedélyezése.
- **Szerver név:** adja meg a szerver nevét.
- **Protocol:** válassza ki az UPNP protokollt.
- **Belső Port:** adja meg a megfelelő NVR HTTP, RTSP, TCP portot.
- **Külső Port:** adja meg a kiválasztott portot.

Amennyiben a routeren is be van kapcsolva az UPNP protokoll, a hálózati videórögzítő az UPNP protokoll segítségével megkísérli az készülék hálózati beállításának automatikus elvégzését. Engedélyezze az UPNP funkciót a Routerén. A beállítások elvégzéséhez ismernünk kell a Szerver nevet, TCP portot, Belső és Külső portot. Ha az NVR UPNP külső hálózati leképezése sikeres volt, az NVR weboldalakat a külső hálózati IP és HTTP port számok segítségével érheti el.

#### **5.5.2.7 Felhő tároló**

A "Főmenü→Rendszerbeállítás→Hálózat→Felhő tárhely" útvonalon lépjen a felhő tároló beállítások menübe (5-26 Ábra).

| Configuration |  |                                                          |      |  |  |  |  |
|---------------|--|----------------------------------------------------------|------|--|--|--|--|
| General       |  | DDNS E-mail P2P FTP UPnP Cloud Storage<br><b>IP/Port</b> |      |  |  |  |  |
| Network       |  | Enable<br>п                                              |      |  |  |  |  |
|               |  | Dropbox<br>п                                             | Bind |  |  |  |  |
|               |  | Google<br>п                                              | Bind |  |  |  |  |
| Exceptions    |  | Upload Folder<br>www.picture                             |      |  |  |  |  |
| <b>User</b>   |  | Usemame                                                  |      |  |  |  |  |
|               |  | Capacity                                                 |      |  |  |  |  |
|               |  | <b>Used</b>                                              |      |  |  |  |  |
|               |  | Default<br>Test<br>Apply<br>Cancel<br>-                  |      |  |  |  |  |

5-26 Ábra

- **Felhő tároló engedélyezés:** a funkció engedélyezése.
- **Dropbox:** tároló típus.
- **Google:** tároló típus.
- **Teszt:** a csatlakozás ellenőrzéséhez kattintson a Teszt-re.
- **Mappa feltöltés:** a feltöltendő mappa neve.

Válassza ki a tároló típust, adja meg az ellenőrző kódot és kattintson a "Bind"-ra. Sikeres csatlakozás után megjelenik a következő információk: "Felhasználónév", "Kapacitás" és "Felhasznált kapacitás".

#### **5.5.3 Esemény**

#### **5.5.3.1 Mozgásérzékelő**

A " Főmenü→Csatorna→Mozgásérzékelés" útvonalon lépjen a Mozgásérzékelő menübe (5-27 Ábra).

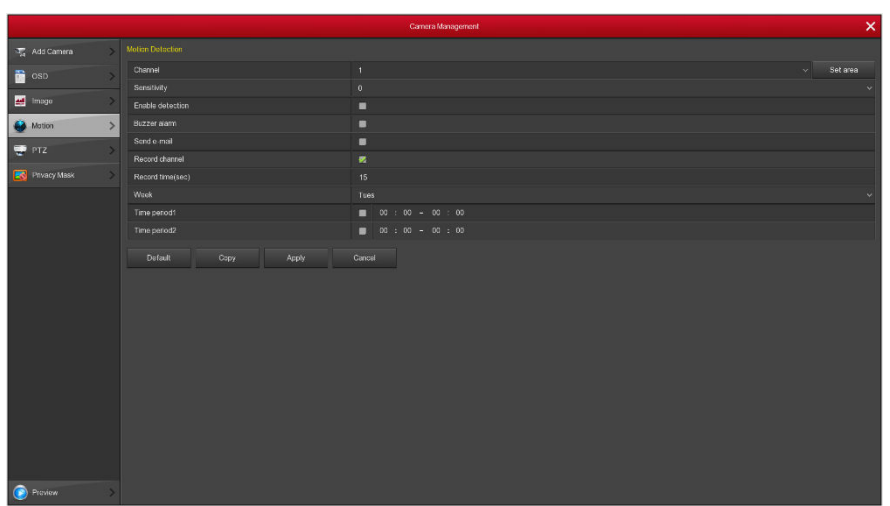

5-27 Ábra

- **Csatorna:** válassza ki a csatornát. Lehet Egy csatorna vagy Összes.
- **Terület:** adja meg milyen területen legyen aktív a mozgásérzékelés.
- **Érzékenység:** hat érzékenységi szint állítható be.
- **Engedélyezés:** a funkció engedélyezéséhez kattintson a "√" ikonra.
- **Zümmer:** bekapcsolt állapotban mozgás érzékelésekor hangjelzést ad.
- **Zümmer idő:** mennyi ideig tartson a hangriasztás.
- **Felvétel:** bekapcsolt állapotban mozgás érzékelésekor rögzíti az eseményt.
- **Felvétel időtartam:** mennyi ideig tartson a felvétel.
- **Alapérték:** a beállítások visszaállítása alapértelmezettre.
- **Másolás:** a csatornabeállítások másolása más csatornákra.
- **Jóváhagyás:** a beállított paraméterek mentése.
- **Mégsem:** kilépés mentés nélkül.

 $\overline{1}$ 

#### **5.5.4 Tárolás**

#### **5.5.4.1 Rögzítés**

A "Főmenü→Rögzítés→Ütemezés" útvonalon lépjen a Felvétel menübe (5-28 Ábra).

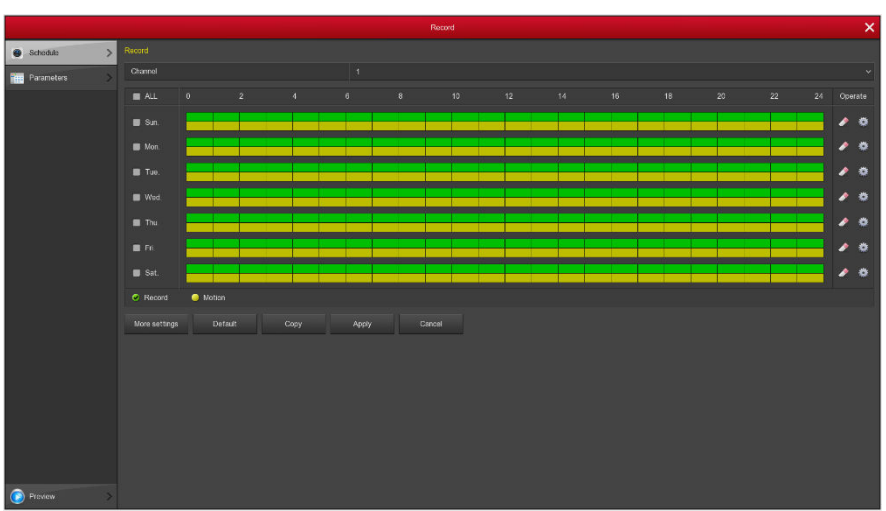

5-28 Ábra

- **Csatorna:** először válassza ki a csatornát, lehet az összes is.
- **Felvétel típus:** kattintson a megfelelő kockába. Lehet Normál vagy Mozgásérzékelés felvétel.
- **Napok:** állítsa be a felvétel időzítést, a felvétel ennek megfelelően indul és áll le. A jelölőnégyzetbe kattintva megadhatja mely napokon legyen aktív a beállítás. Az "All" az összes napot kijelöli. Normál felvétel beállításban a kockák zöldek, mozgásérzékelés esetében sárgák.
- **>**  $\bullet$ : törli a megadott napon történt felvételt.
- **Alapérték:** a beállítások visszaállítása alapértelmezettre.
- **Másolás:** a csatornabeállítások másolása más csatornákra.
- **Jóváhagyás:** a beállított paraméterek mentése.
- **Mégsem:** kilépés mentés nélkül.

Ütemezett felvétel

Válassza ki a csatornát és a felvétel típust "Felvétel" vagy "Mozgás". Egy napra összesen 6 ütemezés állítható be, a megadott időintervallumok nem lehetnek átfedésben.

 $\overline{a}$ 

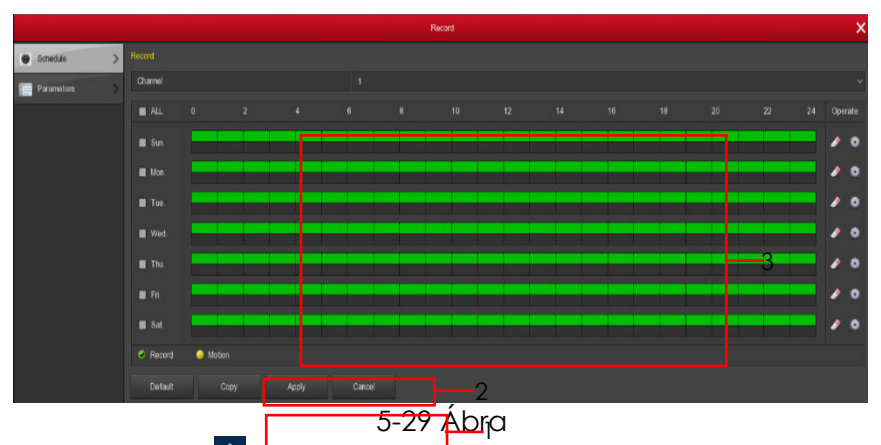

Kattintson a **ikk**ikonra. Válassza ki a felvétel módot és tetszés szerint adja meg az időintervallumokat. Egy napra összesen 6 ütemezés állítható be, a megadott időintervallumok nem lehetnek átfedésben.

| <b>Record Schedule</b>     |                     |                          |                       |                     |                             |  |  |  |  |
|----------------------------|---------------------|--------------------------|-----------------------|---------------------|-----------------------------|--|--|--|--|
| Current Set Week: Sunday   |                     |                          |                       |                     |                             |  |  |  |  |
| Schedule 1                 | Record              | Motion<br>$\blacksquare$ |                       | $00 : 00 - 24 : 00$ |                             |  |  |  |  |
| Schedule 2                 | Record<br>m         | Motion<br>n              | 00<br>$\therefore$ 00 | $-00 : 00$          |                             |  |  |  |  |
| Schedule 3                 | Record<br>m         | Motion<br>$\blacksquare$ |                       | $00 : 00 - 00 : 00$ |                             |  |  |  |  |
| Schedule 4                 | Record<br>m         | Motion<br>$\blacksquare$ |                       | $00 : 00 - 00 : 00$ |                             |  |  |  |  |
| Schedule 5                 | Record<br>m         | Motion<br>■              | $00 : 00 - 00 :$      | 00                  |                             |  |  |  |  |
| Schedule 6                 | Record<br>m         | Motion<br>$\blacksquare$ |                       | $00 : 00 - 00 : 00$ |                             |  |  |  |  |
| Use to:                    |                     |                          |                       |                     |                             |  |  |  |  |
| $\blacksquare$ ALL         |                     |                          |                       |                     |                             |  |  |  |  |
| $\blacktriangleright$ Sun. | $\blacksquare$ Mon. | Tue.<br>п                | $\blacksquare$ Wed.   | Thu.<br>п<br>п      | Fri.<br>$\blacksquare$ Sat. |  |  |  |  |
|                            |                     |                          |                       |                     |                             |  |  |  |  |
|                            |                     |                          |                       |                     |                             |  |  |  |  |
|                            |                     |                          |                       |                     |                             |  |  |  |  |
|                            |                     | Save                     |                       | Cancel              |                             |  |  |  |  |
| $5.20$ Ábra                |                     |                          |                       |                     |                             |  |  |  |  |

5-30 Ábra

#### **5.5.4.2 Tárhely**

A " Főmenü→HDD" útvonalon lépjen a Tárhely menübe (5-31 Ábra).

 $\overline{43}$ 

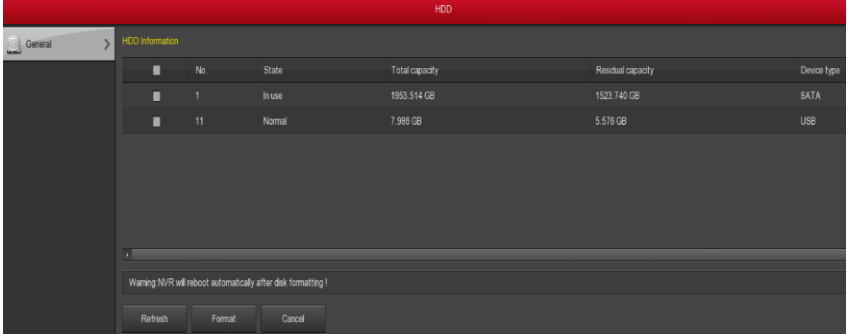

#### 5-31 Ábra

Ha a HDD csatlakoztatás sikeres volt, megjelennek a tárhelyre vonatkozó információk. A rögzítés megkezdése előtt a merevlemezt formattálni kell. Ha a rendszer felismeri a HDD-t, az állapotnál a "normal" látható. Ha a csatlakoztatás nem volt sikeres vagy a rendszer nem ismeri fel a lemezt, a "HDD nincs csatlakoztatva" üzenet jelenik meg.

- **HDD No.:** a csatlakoztatott HDD száma.
- **Állapot:** a HDD pillanatnyi állapota. Csak a "normal" állapotú HDD használható. Formattálás után az NVR-t újra kell indítani, ezután a HDD állapota "használatban" lesz.
- **Teljes kapacitás:** a HDD rendelkezésre álló kapacitása. Egy HDD kapacitása nem haladhatja meg a 6TB-t.
- **Fennmaradó kapacitás:** még felhasználható tárhely kapacitás.
- **Eszköz típus**: SATA.
- **Frissítés:** a megjelenített információk frissítése.
- **Formázás:** a HDD formattálása. Először válassza ki a HDD-t, majd kattintson a "Format" gombra. Megjelenik a "A formattálás során a merevlemezről minden adat törlésre kerül. Folytatja?" üzenet. Jóváhagyáshoz kattintson az "OK" gombra, kilépéshez válassza a "Mégsem" gombot.
- **Mégsem:** visszalépés az előző menüre.

**Megjegyzés:** egy HDD formattálása után a készüléket újra kell indítani.

#### **5.5.5 Rendszer**

#### **5.5.5.1 Általános**

5.5.5.1.1 készülék beállítások

A "Főmenü→Rendszerbeállítás→Általános" útvonalon lépjen a beállítások menübe (5-32 Ábra).

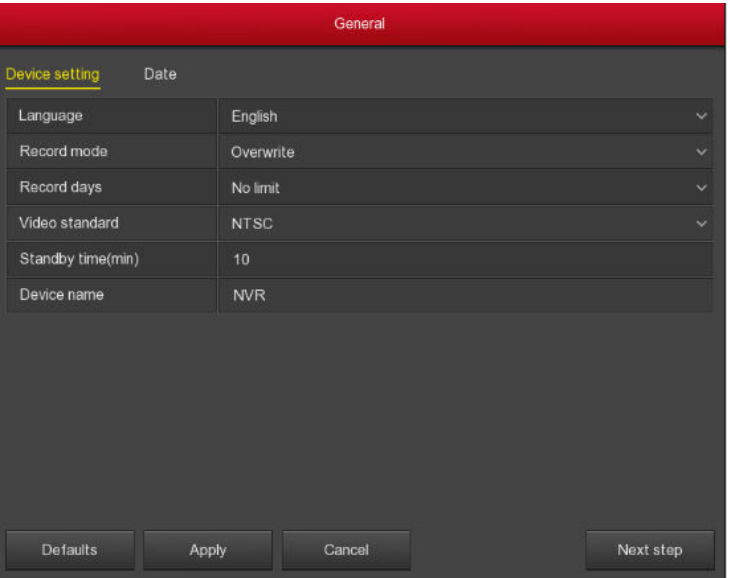

#### 5-32 Ábra

- **Varázsló engedélyezése bekapcsoláskor:** engedélyezéséhez kattintson a "√" ikonra.
- **Nyelv:** alapbeállítás szerint a rendszer nyelve angol. További választható nyelvek: kínai, lengyel, cseh, orosz, thai, héber, perzsa, bolgár, arab, német, francia, portugál, török, spanyol, olasz, magyar, holland és koreai.
- **Felvétel mód:** automatikus felülírás. Felülírja a korábbi rögzített felvételeket miután a HDD megtelt.
- **Felvétel napok**: foglalt.
- **Videó standard**: PAL vagy NTSC.
- **Készenléti idő:** a készülék ezalatt az idő alatt nem működik. Ha ezen belül szeretné üzembe helyezni, újra be kell lépni a rendszerbe. Alapbeállítás szerint 30 perc. Beállítható értékek 1-120 perc.
- **Készülék neve:** adja meg a készülék nevét.
- **Alapérték:** a beállítások visszaállítása alapértelmezettre.
- **Jóváhagyás:** a beállított paraméterek mentése.

#### **5.5.5.1.2 Dátum**

A "Főmenü→Rendszerbeállítás→Általános→Dátum beállítás" útvonalon lépjen a Dátum beállítások menübe (5-33 Ábra).

|                          | Configuration                 |                               |              |            |                     |               |  |              | $\pmb{\times}$ |  |  |
|--------------------------|-------------------------------|-------------------------------|--------------|------------|---------------------|---------------|--|--------------|----------------|--|--|
| General<br>$\rightarrow$ | Device Settings Date Settings |                               |              |            |                     |               |  |              |                |  |  |
| a,<br>Network            | Set date/time manually        |                               |              |            |                     |               |  |              |                |  |  |
|                          | Date/Ime                      | 2018 = 01 = 18 = 10 : 26 : 16 |              |            | Separator           |               |  |              | ×.             |  |  |
| Display                  | Date format                   | Year Month Day                |              |            | $~\vee$ Time format | 24 hours      |  |              | $\ddot{}$      |  |  |
| Exceptions               | Receive date/time from NTP    |                               |              |            |                     |               |  |              |                |  |  |
| <b>User</b>              | NTP server                    | time nist gov                 |              |            | NTP part            | 123           |  |              |                |  |  |
|                          | Time zone                     | GMT+08.00                     |              |            | $\sim$ Interval(Mn) | 10            |  |              |                |  |  |
|                          | Daylight-saving time          |                               |              |            |                     |               |  |              |                |  |  |
|                          | Туре                          | Wook                          |              |            | $\vee$ Offset(Mn)   | 60            |  |              | $\sim$         |  |  |
|                          | Start time                    | Mar.                          | $\times$ 1st | $\vee$ Sun |                     | $\sim$ 3 hour |  | $\sim$ 3 min | $\checkmark$   |  |  |
|                          | End time                      | Nov.                          | $\times$ 1st | $\sim$ Sun |                     | $\sim$ 3 hour |  | $\sim$ 3 min | $\checkmark$   |  |  |
| <b>C</b> Proview         | Default<br>Channel check time | Apply                         | Concel       |            |                     |               |  |              |                |  |  |

5-33 Ábra

- **Dátum/idő manuális beállítása:** az időt és dátumot a felhasználónak kell beállítani.
- **Dátum/idő az NTP-ről:** a készülék a dátumot és az időt az NTP szerverről kapja.
- **NTP Szerver:** az NTP szerver IP címe.
- **Időzóna:** válassza ki a készülék telepítési helyének megfelelő időzónát.
- > **NTP Port:** az NTP szerver portia.
- **NTP Intervallum:** két szinkronizálás között eltelt idő beállítása.
- **Dátum formátum:** három típus közül választhat: YYYYY-MM-DD: MM-DD-YYYYY vagy DD-MM-YYYY.
- **Dátum elválasztó:** három típus közül választhat: pont, kötőjel, törtjel.
- **Idő formátum:** 24 óra vagy 12 óra.
- **Jóváhagyás:** a beállított paraméterek mentése.
- **Mégsem:** visszalépés az előző menüre.

#### **5.5.5.2 Kijelző**

A " Főmenü→Rendszerbeállítás→Kijelző" útvonalon lépjen a Kijelző beállítások menübe (5-34 Ábra).

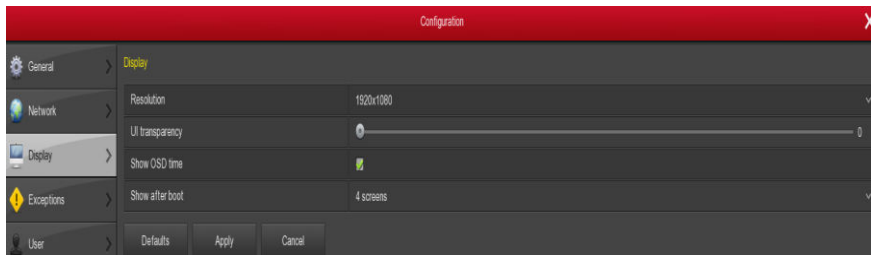

#### 5-34 Ábra

- **Felbontás:** videó kimenet felbontása. Lehet: 1024×768、1280×720、 1280×1024、1920×1080. Alapbeállítás: 1280×720. A változtatás csak a készülék újraindítása után lép életbe.
- **UI áttetszőség:** a képernyőmenü áttetszőség beállítása. Minél magasabb az érték, annál áttetszőbb. Beállítható érték 0 - 255.
- **OSD idő mutatása:** lejátszás közben mutassa az időt vagy sem.
- **Csatorna név mutatása:** lejátszás közben mutassa a csatorna nevet vagy sem.
- **Indításkor mutasson:** belépéskor hány kép jelenjen meg a monitoron.
- **Színkorrekció beállítások:** fényerő, kontraszt és egyéb képbeállítások.
- **Alapérték:** a beállítások visszaállítása alapértelmezettre.
- **Jóváhagyás:** a beállított paraméterek mentése.

 $\overline{\phantom{a}}$ 

#### **5.5.5.3 Felhasználó**

A "Főmenü→Rendszerbeállítás→Felhasználó" útvonalon lépjen a Felhasználó beállítások menübe (5-35 Ábra).

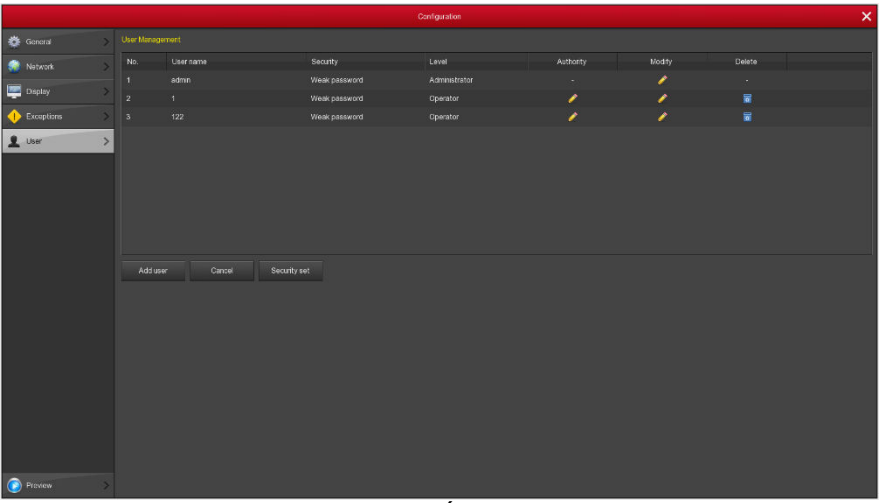

#### 5-35 Ábra

- **Felhasználó:** a hozzáféréssel rendelkező felhasználók. Az "admin" adminisztrátori jogosultsággal rendelkezik, ezt nem lehet módosítani, csak a hozzá tartozó jelszót lehet megváltoztatni. Az általános szintű felhasználók nem végezhetnek rendszer szintű módosításokat.
- **Különleges felhasználók:** jogosultságaik közé tartozik a PTZ vezérlés, lejátszás, paraméter beállítások, csatorna beállítások, paraméter lekérdezés, biztonsági mentés/kikapcsolás/kilépés.
- **Hozzáadás:** új felhasználó hozzáadása, csak a különleges felhasználó vagy admin jogosultsággal rendelkező felhasználó használhatja. Kattintson a hozzáadásra, adja meg a felhasználónevet és jelszót majd állítsa be a jogosultsági szintet.
- **Módosítás:** csak a különleges felhasználó vagy admin jogosultsággal rendelkező felhasználó használhatja. Válassza ki a felhasználót és végezze el a módosításokat.
- **Törlés:** felhasználó törlése, csak a különleges felhasználó vagy admin jogosultsággal rendelkező felhasználó használhatja.
- **Mégsem:** visszalépés az előző menüre.

## **5.5.5.4 Auto karbantartás**

"Főmenü→Karbantartás→Auto karbantartás" útvonalon lépjen az Automatikus karbantartás menübe (5-36 Ábra).

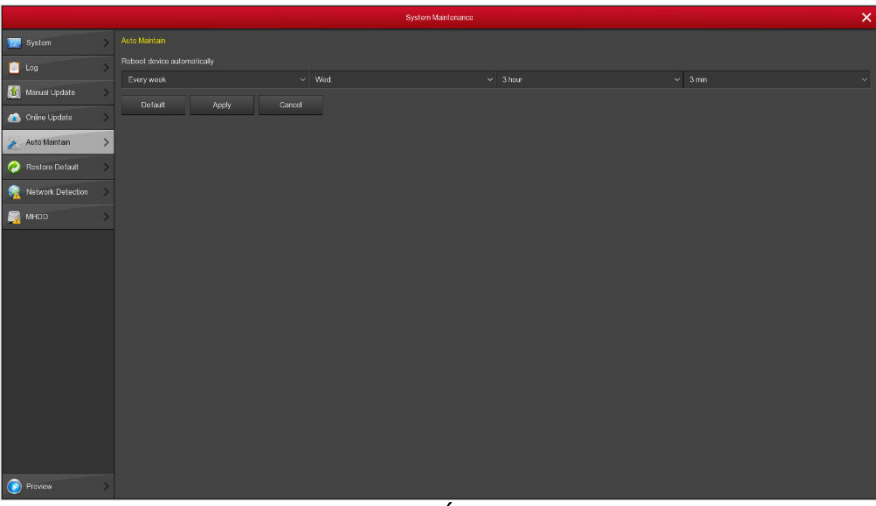

#### 5-36 Ábra

 A rendszer automatikus újraindításának beállítása. Adja meg a periódusokat és mentse el a beállításokat.

#### **5.5.5.5 Alapbeállítás visszaállítása**

A "Főmenü→Karbantartás→Gyári beáll." útvonalon lépjen az Alapbeállítások menübe (5-37 Ábra).

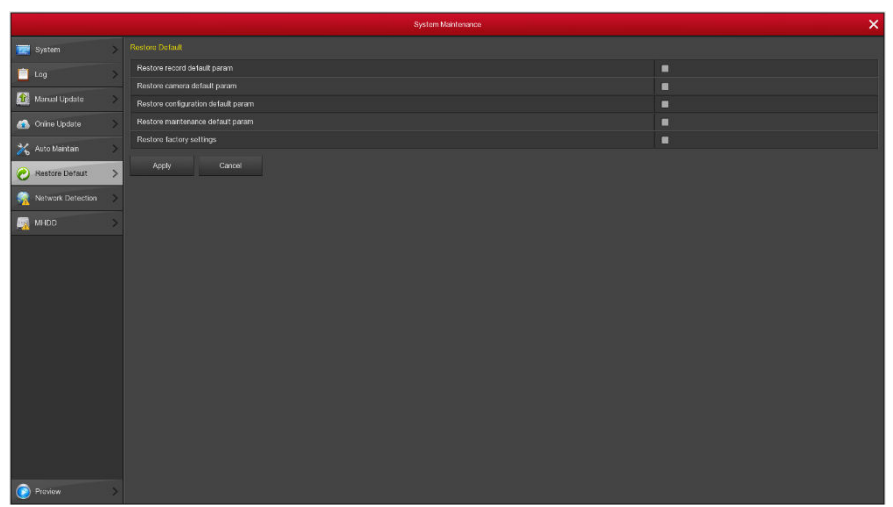

#### 5-37 Ábra

Ezen a felületen lehet kiválasztani milyen beállításokat akarunk visszaállítani az alapbeállításokra: Általános, Felhasználó, Csatorna, Felvétel és Hálózat, stb.

#### **5.5.5.6 Manuális frissítés**

A "Főmenü→Karbantartás→Kézi frissítés" útvonalon lépjen a Frissítés beállítások menübe (5-38 Ábra).

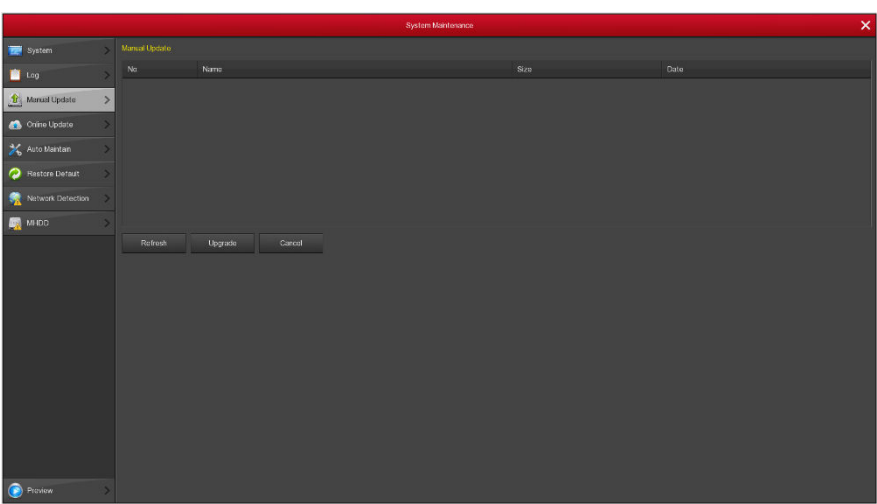

#### 5-38 Ábra

Ha a készülék a csatlakoztatott eszközön frissítés fájlt talál, itt megjeleníti a fájl tulajdonságait: szám, név, méret, dátum.

**Frissítés adathordozóról:** másolja a fájlt az adathordozó gyökérkönyvtárába.. Csatlakoztassa az eszközt az NVR USB portjára. Ha a fájl nem jelenik meg a listában, frissítse a felületet. Ha ezután sem látja, ellenőrizze, hogy az adathordozó jól csatlakozik, Ha megtalálta a fájlt, jelölje ki és kattintson a "Frissítés" gombra. Ha mégsem akarja a frissítést, kattintson a Mégse gombra.

**Megjegyzés:** frissítés közben ne kapcsolja ki a készüléket és ne távolítsa el az adathordozót. A folyamat végén a készülék automatikusan újraindul, ez kb. 3-5 percig tart. Frissítés után ajánlott visszaállítani az alapértelmezett beállításokat.

#### **5.5.5.7 Frissítés Online**

A "Főmenü→Karbantartás→Online frissítés" útvonalon lépjen a Frissítés beállítások menübe (5-39 Ábra).

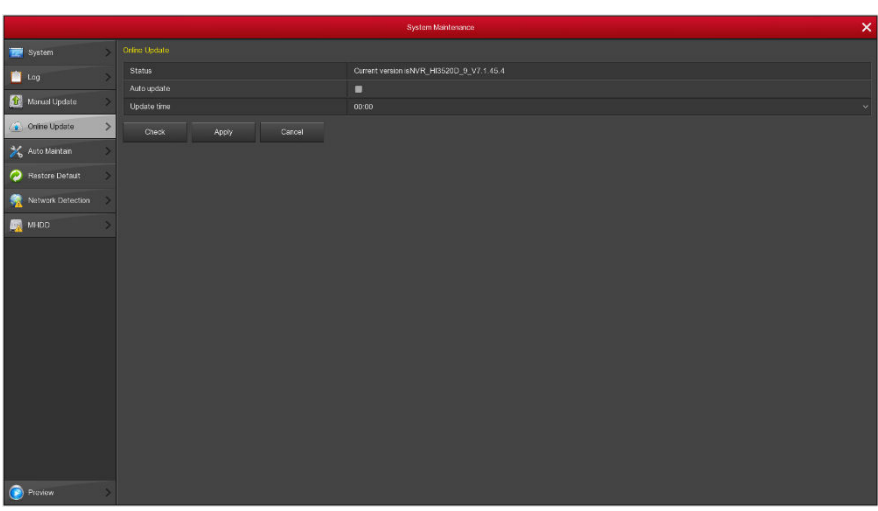

#### 5-39 Ábra

- **Ellenőrzés:** online elérhető utolsó verzió keresése.
- **Állapot:** a készülék jelenlegi szoftververziója.
- **Auto frissítés:** automatikus frissítés be és kikapcsolása.
- **Frissítés idő:** adja meg az automatikus frissítés időpontját.

 $-1$ 

# **6 WEB funkciók**

## **6.1 Active X telepítése**

Annak érdekében, hogy az NVR sikeresen csatlakozhasson az internethez, tegye meg a következő lépéseket: nyissa meg a böngészőt, írja be az 192.168.1.88 IP címet, ezután az Active X automatikusan letöltődik és telepítődik.

**Megjegyzés**: 1. WIN 7 operációs rendszer esetében előfordulhat, hogy a mentés és felvétel nem működik megfelelően. Ennek kiküszöbölésére ellenőrizze az alábbi Admin beállításokat:

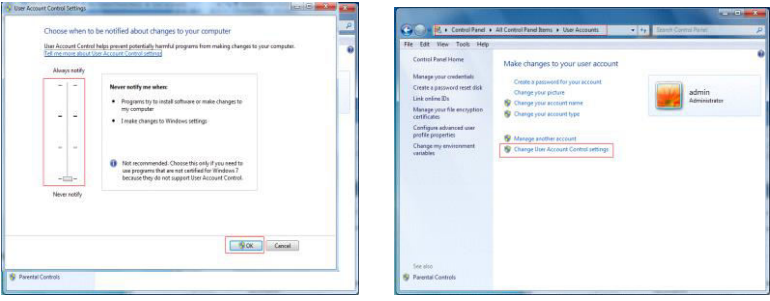

WIN7-1 WIN7-2

 2. Az Active X nem töltődik le? Ellenőrizze a biztonsági és tűzfal beállításokat. Állítsa mindkettőt a legalacsonyabb szintre és az IE-ben végezze el a következő beállításokat: Eszközök – Internetbeállítások – Egyéni szint – Active X engedélyez. Ezek után az Active X automatikus letöltése és telepítése sikeres lesz (6-1 Ábra).

 $-1$ 

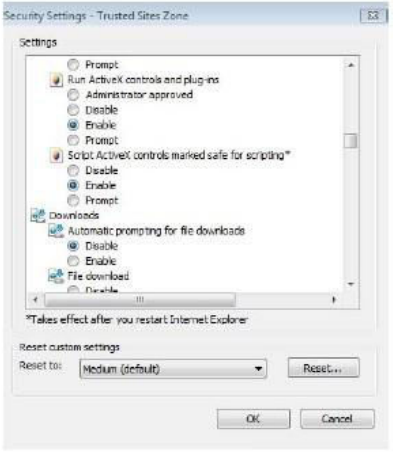

6-1 Ábra

## **6.2 IE belépés**

Az Active X telepítése után megjelenik az alábbi képernyő. Itt adja meg a felhasználónevet és a jelszót. Alapbeállítás szerint ez admin, a jelszó pedig 12345. Kattintson a Belépésre.

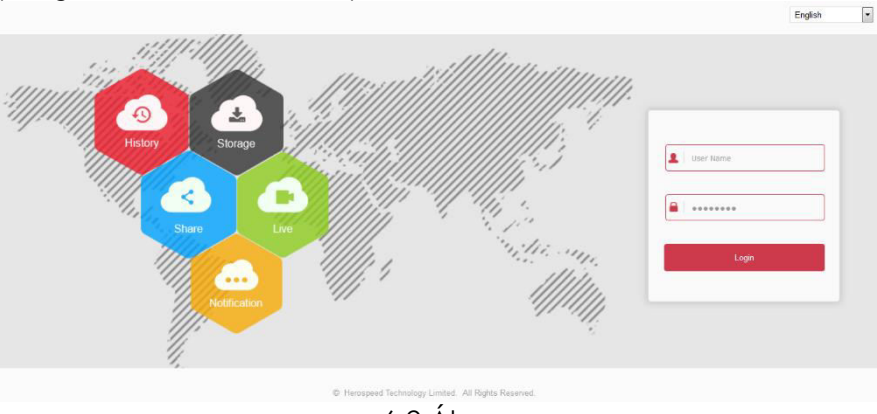

6-2 Ábra

## **6.3 IE belépési felület**

Sikeres bejelentkezés után többcsatornás előnézeti kép jelenik meg (6-3 Ábra):

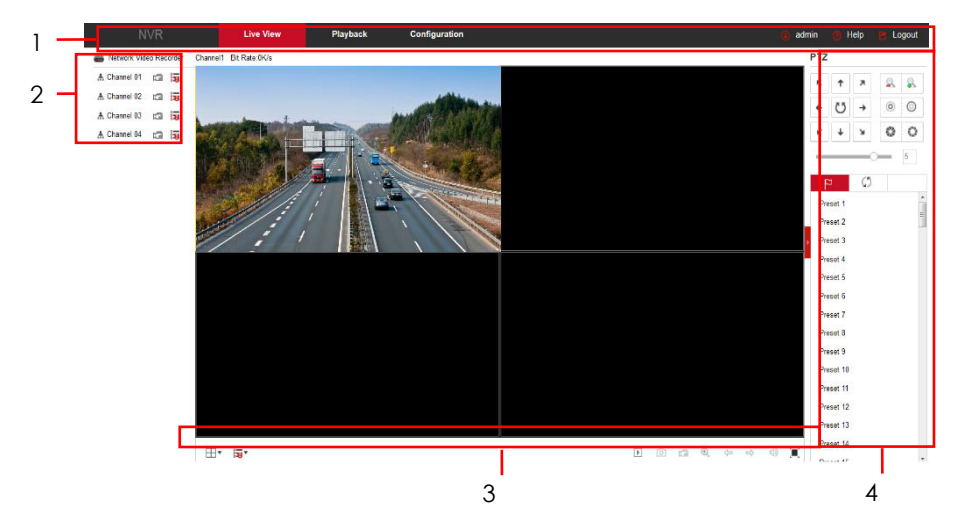

6-3 Ábra

**1. Rendszer menü.** Élő videófelvétel beállítások, Helyi beállítások és Kilépés. **2.Valós idejű megfigyelés.** Előnézet megnyitás/bezárás, Helyi videó és Fénykép.

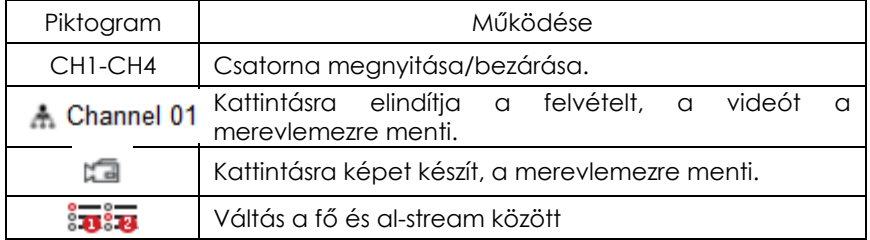

#### **3. Csatorna előnézet megnyitás/bezárás**

#### **3. Preview channel shortcut button**

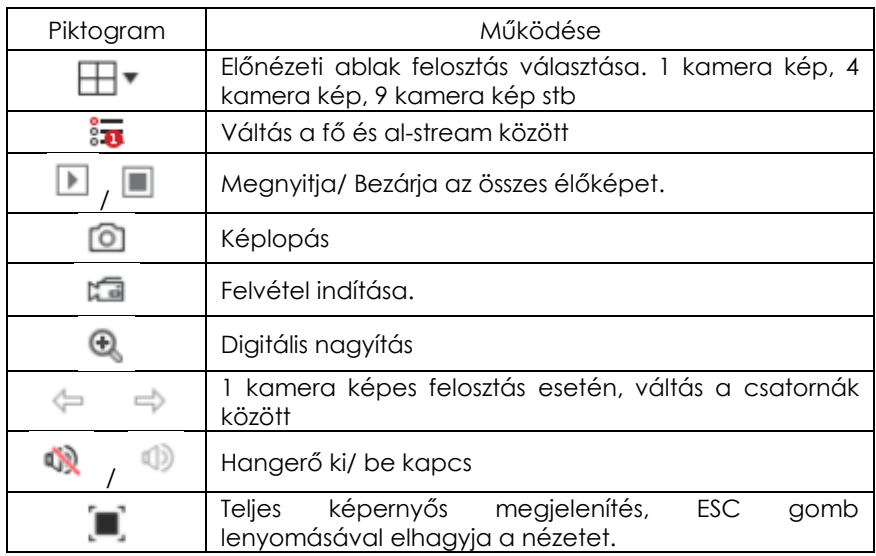

#### **4. PTZ setting operation window**

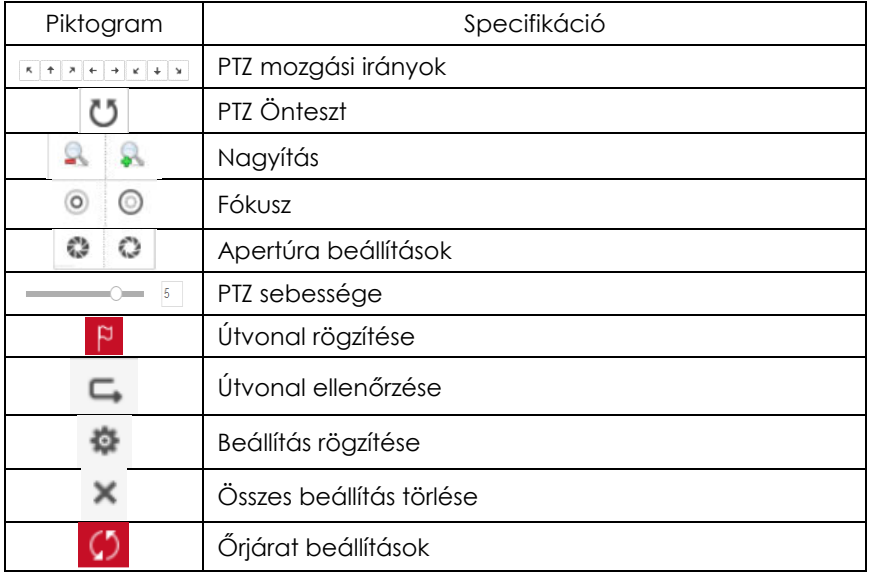

 $\circledcirc$ 

Őrjárat ki /be

## **6.4 Alapbeállítások**

#### **6.4.1 Rendszer**

### **6.4.1.1 Általános beállítások**

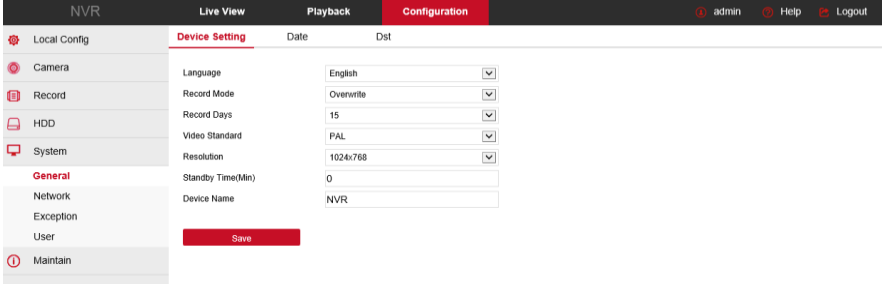

### 6-4 Ábra

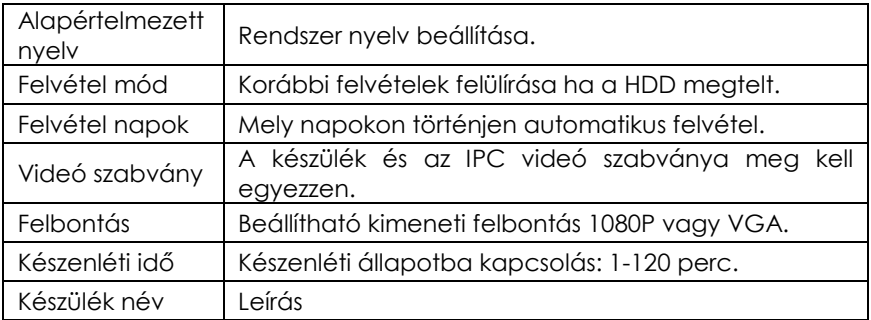

 $-$ 

#### **6.4.1.2 Dátum és DST (nyári időszámítás) beállítás**

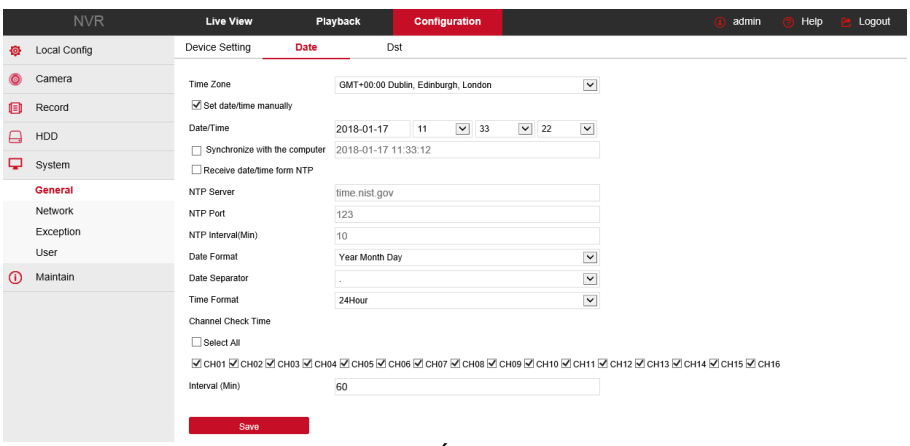

#### 6-5 Ábra

6-5 Ábra: nyári időszámítás aktiválása, kezdési és befejezési időpont, időeltolódás beállítása.

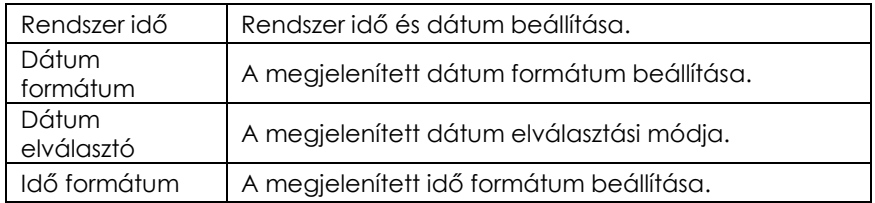

#### **6.4.1.3 Hálózat**

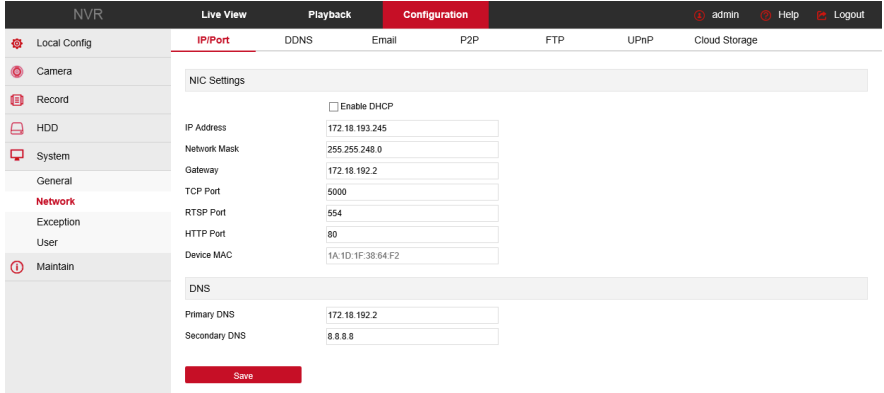

 $-$ 

#### 6-6 Ábra

6-6 Ábra: IP cím, Subnet Mask, Gateway, DNS, TCP port, RTSP Port, HTTP port és ezekhez kapcsolódó paraméterek megadása.

Az IP cím módosításának érvényesítéséhez nem kell újraindítani a készüléket.

#### **6.4.1.4 Felhasználó**

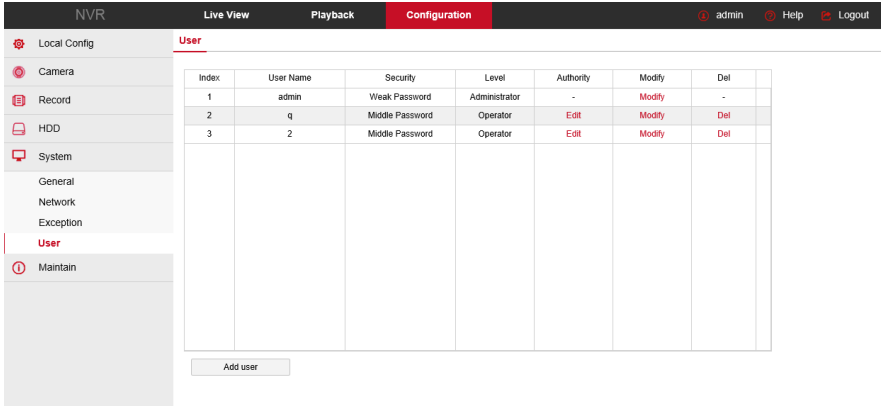

#### 6-7 Ábra

6-7 Ábra: felhasználó hozzáadása vagy törlése, jogosultságok módosítása. A beállítások meg kell egyezzenek az NVR beállításokkal.

#### **6.4.1.5 SMTP beállítások**

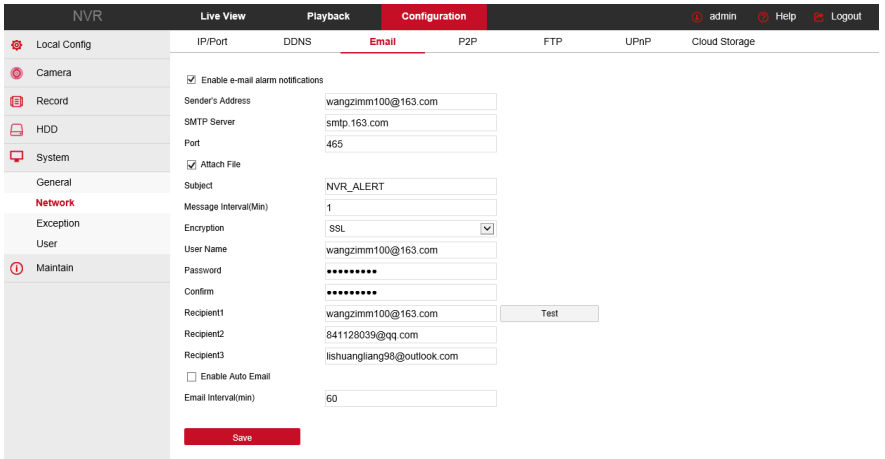

6-8 Ábra

6-8 Ábra: riasztási esemény esetén értesítést küld a megadott email címre. A beállítások meg kell egyezzenek az NVR beállításokkal.

#### **6.4.1.6 FTP**

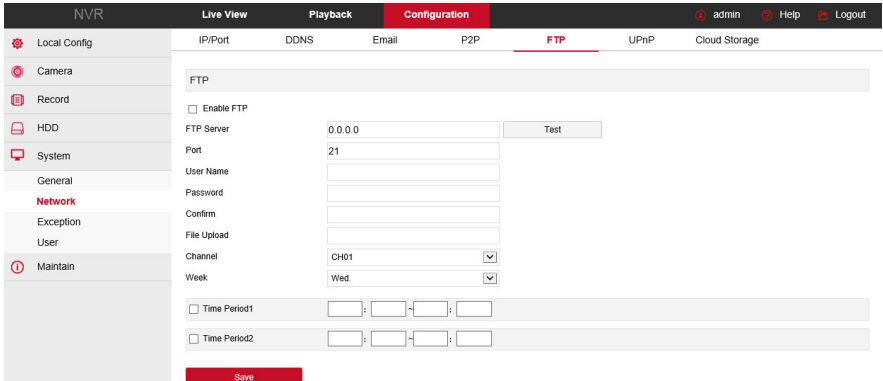

#### 6-9 Ábra

6-9 Ábra: riasztási esemény esetén kép vagy videó üzenetet küld a megadott FTP szerverre. A beállítások meg kell egyezzenek az NVR beállításokkal.

#### **6.4.1.7 DDNS beállítások**

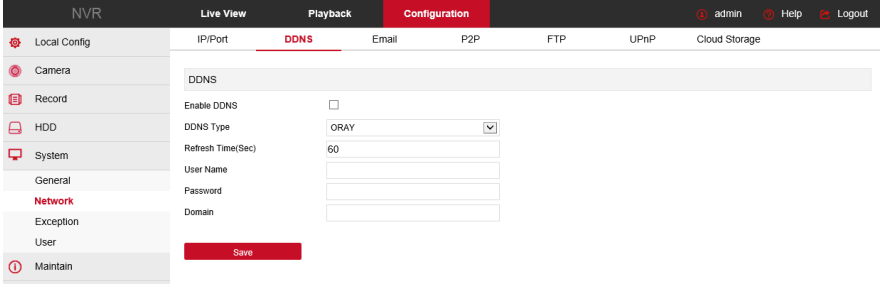

6-10 Ábra

6-10 Ábra: az itt beállított adatok alapján a készülék távoli eszközről is vezérelhető. A beállítások meg kell egyezzenek az NVR beállításokkal.

#### **6.4.1.8 P2P konfigurálás**

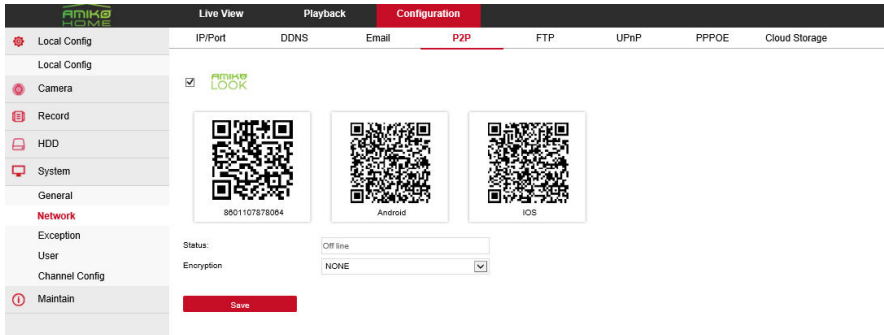

6-11 Ábra

6-11 Ábra: a P2P funkció engedélyezése. A beállítások meg kell egyezzenek az NVR beállításokkal.

#### **6.4.1.8 UPNP**

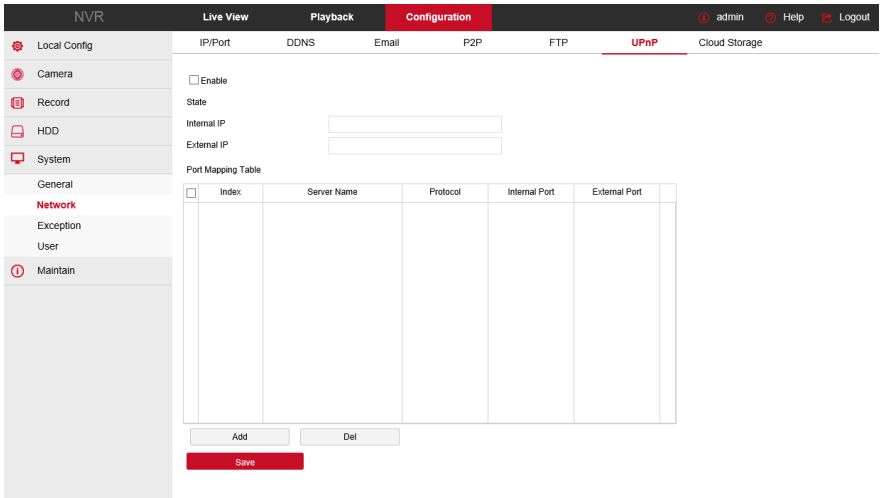

#### 6-12 Ábra

6-12 Ábra: külső hálózat hozzárendelése a készülékhez. A beállítások meg kell egyezzenek az NVR beállításokkal.

Hálózati Videó Rögzítő WEB funkciók

#### **6.4.1.9 Felhő tároló**

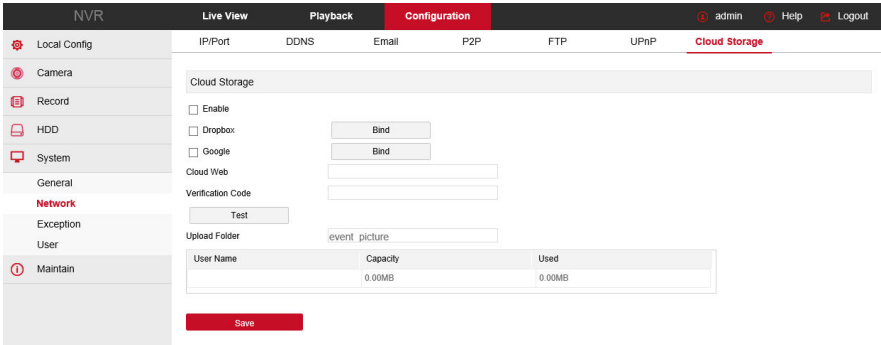

#### 6-13 Ábra

6-13 Ábra: riasztási esemény esetén kép vagy videó üzenetet küld a megadott felhő tárolóba. riasztási esemény esetén kép vagy videó üzenetet küld a megadott FTP szerverre.

#### **6.4.2 Csatorna**

#### **6.4.2.1 Csatorna beállítások**

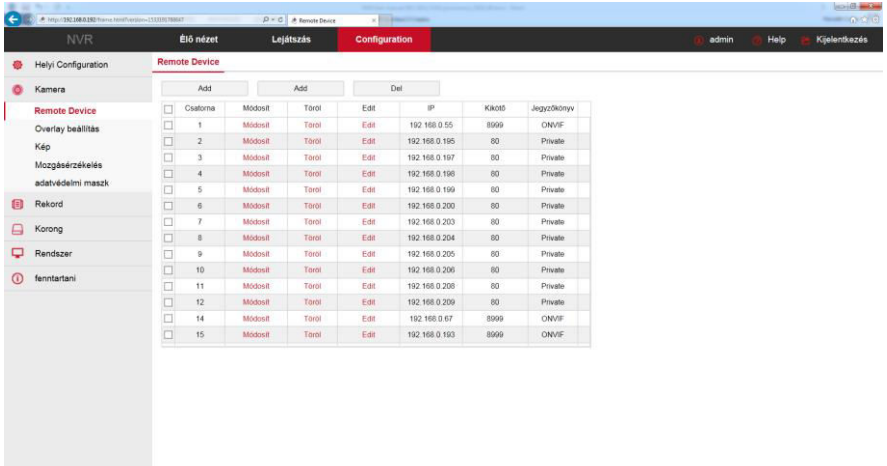

### 6-14 Ábra

6-14 Ábra: csatorna hozzáadása vagy paraméterek megváltoztatása. A Keresés gombra kattintva megkeresi a Private vagy Onvif protokollal rendelkező kamerát az NVR-hez tartozó hálózaton. A módosítások a mentés után lépnek életbe.

 $\sim$   $\sim$ 

### **6.4.2.2 Kódolás**

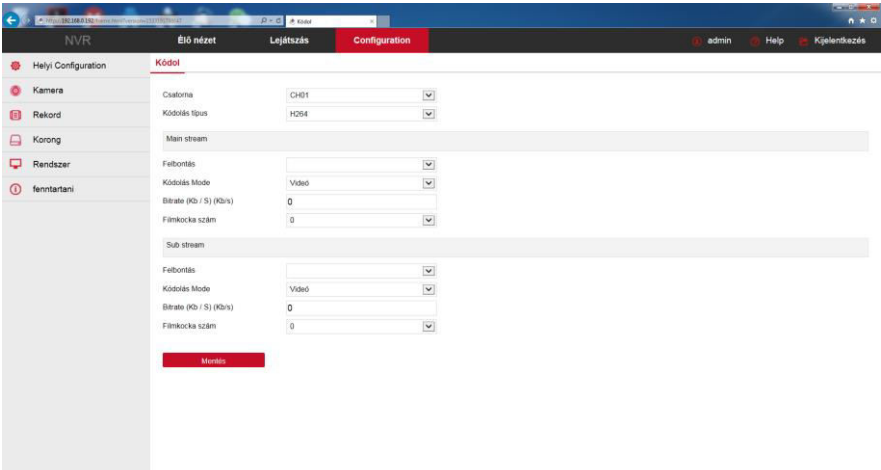

#### 6-15 Ábra

6-15 Ábra: elsődleges és másodlagos adatfolyam adatfolyam (Main-stream és Sub-stream) adatainak megtekintése, módosítása. A beállítások meg kell egyezzenek az NVR beállításokkal.

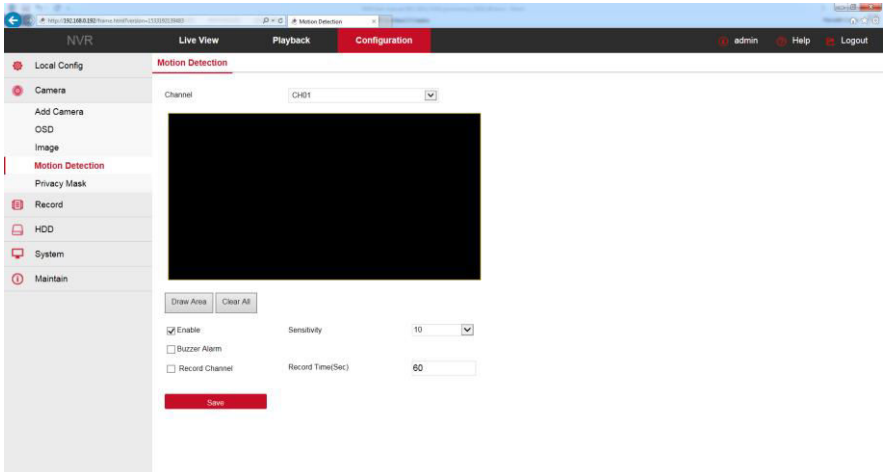

#### **6.4.2.3 Mozgásérzékelés**

### 6-16 Ábra

6-16 Ábra: a mozgásérzékelők beállításai: érzékenység, hangriasztás, felvétel időtartam, felvétel készítése. A beállítások meg kell egyezzenek az NVR beállításokkal.

#### **6.4.3 Felvétel**

#### **6.4.3.1 Felvétel beállítások**

### 6-17 Ábra

6-17 Ábra: felvétel időzítések beállítása a kiválasztott csatornákra. A beállítások meg kell egyezzenek az NVR beállításokkal.<br>A KINTE MART HANDAR HANDARA HANDARA HANDARA HANDARA HANDARA HANDARA HANDARA HANDARA HANDARA HANDARA HANDARA H

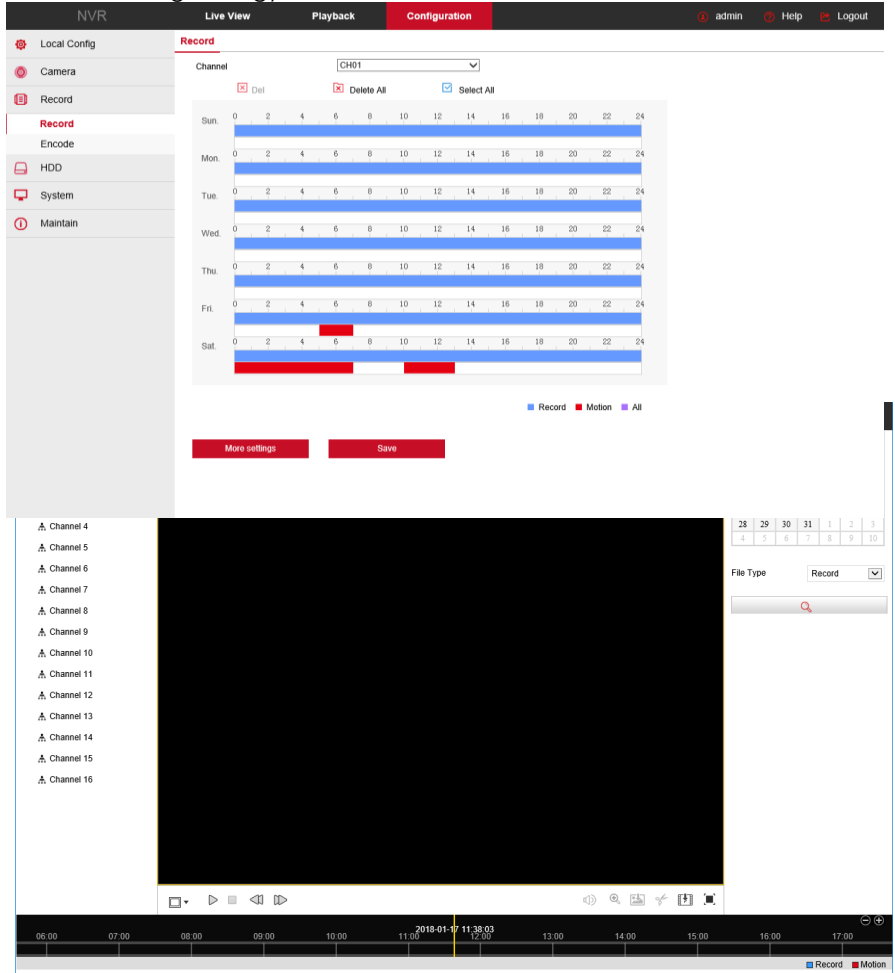

**6.4.3.2 Lejátszás** 

### 6-18 Ábra

A kiválasztott csatornákhoz tartozó felvételek keresése egy megadott időintervallumban. A beállítások meg kell egyezzenek az NVR beállításokkal.

## **6.5 Karbantartás**

A képernyőn elérhető funkciók: Merevlemez, Készülék beállítások, Alapbeállítások, Napló, Automatikus karbantartás, Mentés és Kizárás.

#### **6.5.1.1 Merevlemez**

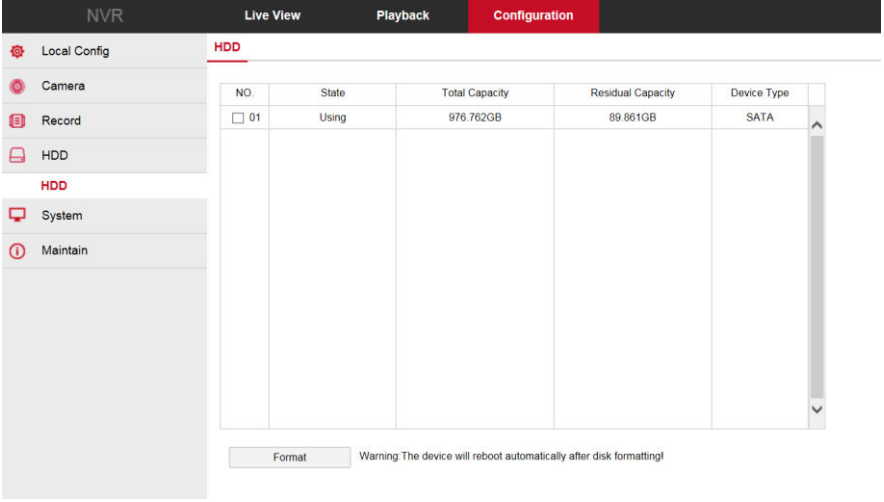

### 6-19 Ábra

6-19 Ábra: merevlemez formattálása (első használatkor formattálni kell), információk megjelenítése: merevlemez szám, állapot, teljes kapacitás, felhasznált terület, eszköz típus.

#### **6.5.1.2 Készülék beállítás**

#### Hálózati Videó Rögzítő WEB funkciók **Live View** Playback Configuration .<br>Sa **Manual Upgrade O** Local Config Camera Reboot System Record Reboot  $\Box$  HDD Upgrade System Eirmwarp Bros Upgrade (i) Maintain Connection status Version Info **Note** The upgrade process will take about 1-6 minutes, please do not turn off the power, The device reboots automatically after upgrading. Log **Manual Upgrade** Auto Maintain Restore Default

### 6-20 Ábra

6-20 Ábra: erről a felületről a készüléket távolról lehet újraindítani vagy szoftverét frissíteni.

#### **6.5.1.3 Alapbeállítások**

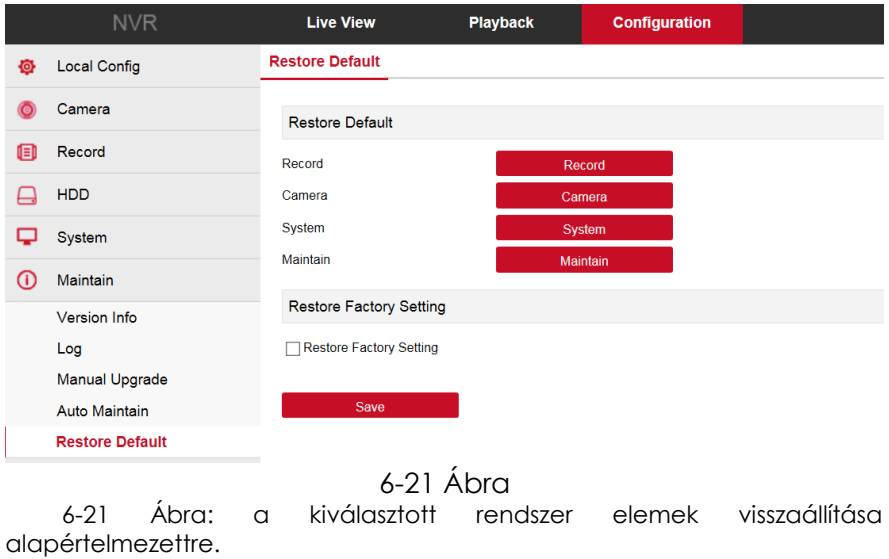

**6.5.1.4 Napló** 

#### Hálózati Videó Rögzítő WEB funkciók

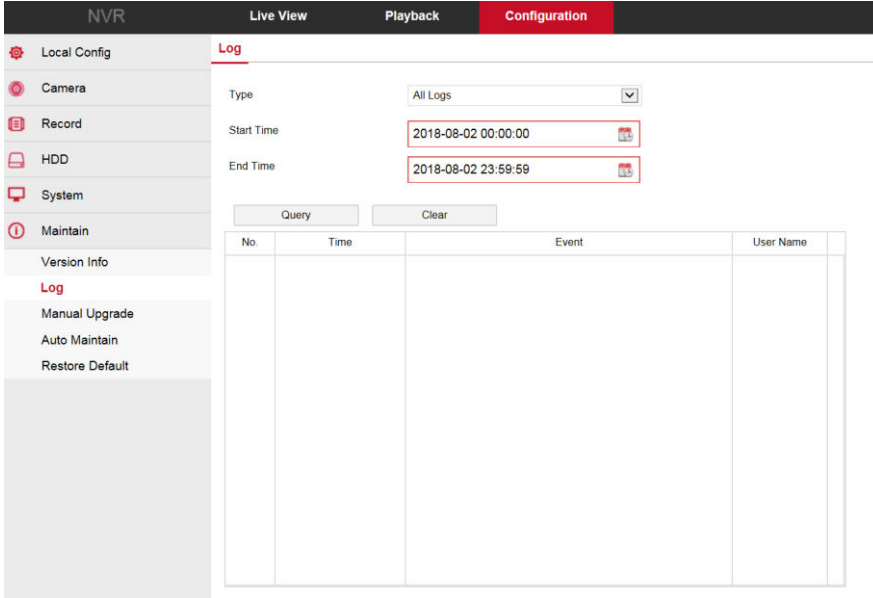

### 6-22 Ábra

6-22 Ábra: naplóinformációk keresése. Válassza ki a napló típust, adja meg a kezdési és befejezési időpontot és kattintson a keresés gombra.

#### **6.5.1.5 Automatikus karbantartás**

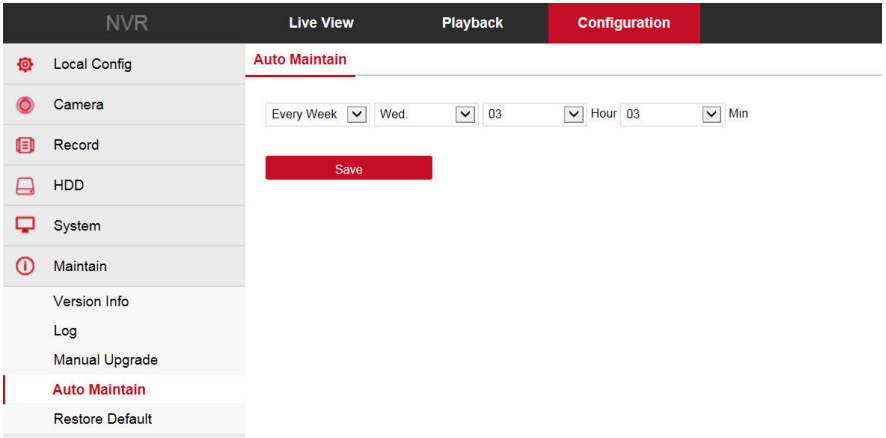

#### 6-23 Ábra

6-23 Ábra: automatikus újraindítás beállítása. A beállítások meg kell egyezzenek az NVR beállításokkal.

#### **6.5.1.6 Verzió**

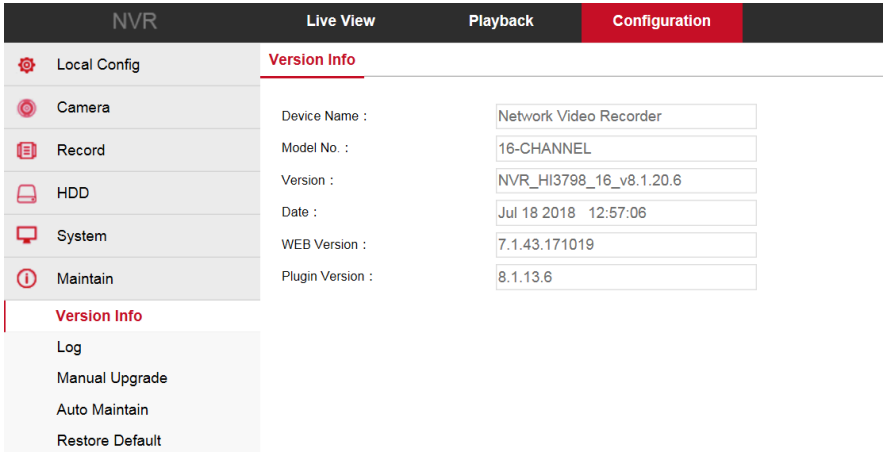

6-24 Ábra

6-24 Ábra: rendszer infomációk megjelenítése. Készülék neve, modell száma, szoftververzió és verzió dátum. Az adatok meg kell egyezzenek az NVR adataival.

#### **6.5.1.7 Mentés**

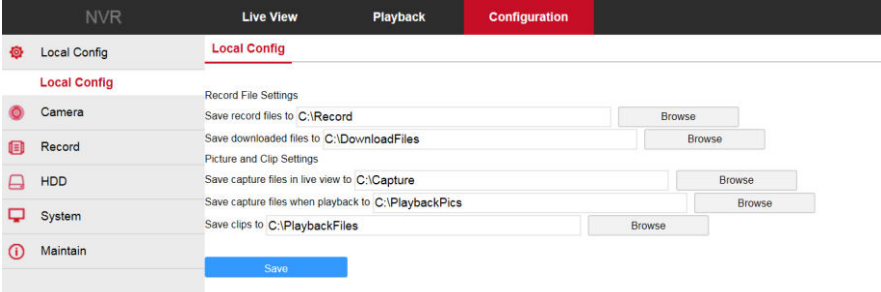

#### 6-25 Ábra

6-25 Ábra: a videó fájlok és pillanatképek mentési, valamint a fájlok letöltési útvonalának megjelölése. A beállítások meg kell egyezzenek az NVR beállításokkal.

#### **6.5.1.8 Kizárás**

#### Hálózati Videó Rögzítő WEB funkciók

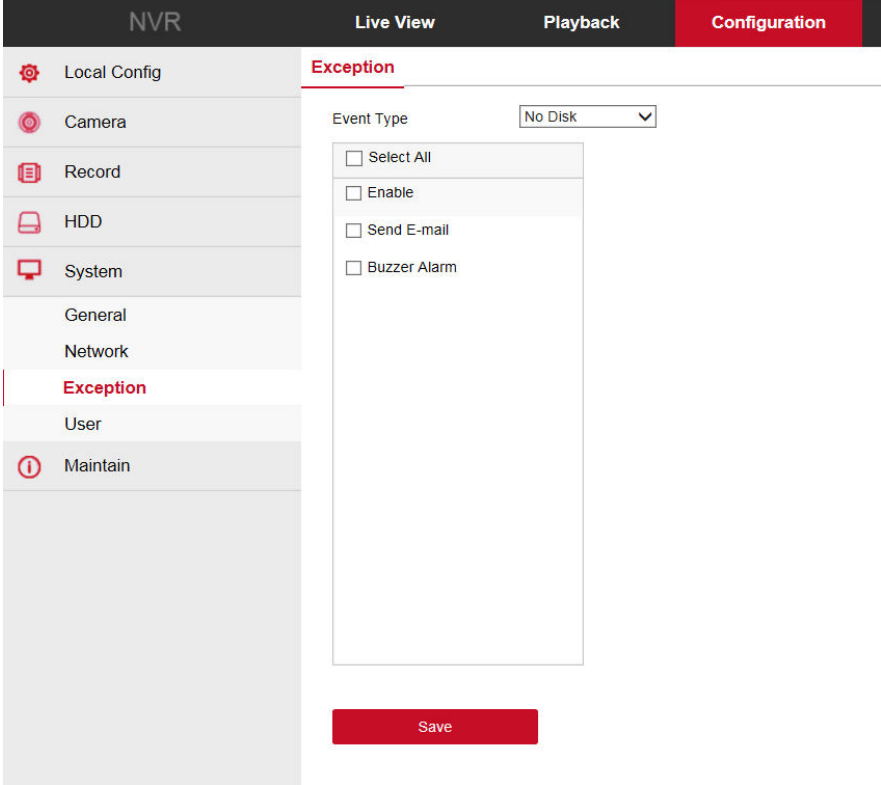

#### 6-26 Ábra

6-26 Ábra: "Nincs lemez" vagy "Lemezhiba" riasztás beállítása. Ha a rendszer nem észlel lemezhibát, a szokványos riasztásokat jelzi. A beállítások meg kell egyezzenek az NVR beállításokkal.

## **6.6 Kilépés**

felületre.

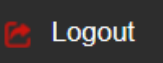

Kilépéshez kattintson a **ikontanyi kulturanyi katalana ikonra**, ezzel visszalép a belépési

# 7 **Mobil beállítások: Amiko Home**

## **7.1 Telepítés és regisztráció**

**Amiko Home folyamata: regisztráció→belépés→eszköz hozzáadása→alkalmazás** 

**1. lépés:** olvassa be az okostelefon rendszerének megfelelő QR kódot. Töltse le és telepítse a "Amiko Home" alkalmazást.

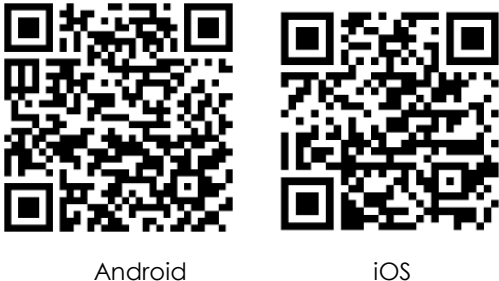

#### **Megjegyzés**:

- 1. Jelenleg támogatott rendszerek IOS és Android.
- 2. Az iOS és Android felhasználók egyaránt letölthetik az ingyenes "Amiko Home" alkalmazást az App Store-ból vagy a Google PlayStore-ból.

**2. lépés:** telepítés után indítsa el a "Amiko Home" alkalmazást és regisztráljon a felületen.

## **7.2 Eszközök hozzáadása**

- **1. lépés:** hálózati kábellel csatlakoztassa a routert.
- **2. lépés:** végezze el a hálózati beállításokat és a telefonnal csatlakozzon a

vezeték nélküli hálózathoz.

**3. lépés:** a mobiltelefonon lépjen be a felületre és csúsztassa be az oldalsávot. Itt válassza ki az "Eszköz kezelés" opciót. Érintse meg a jobb felső sarokban látható "+" jelet, majd olvassa be a QR kódot.

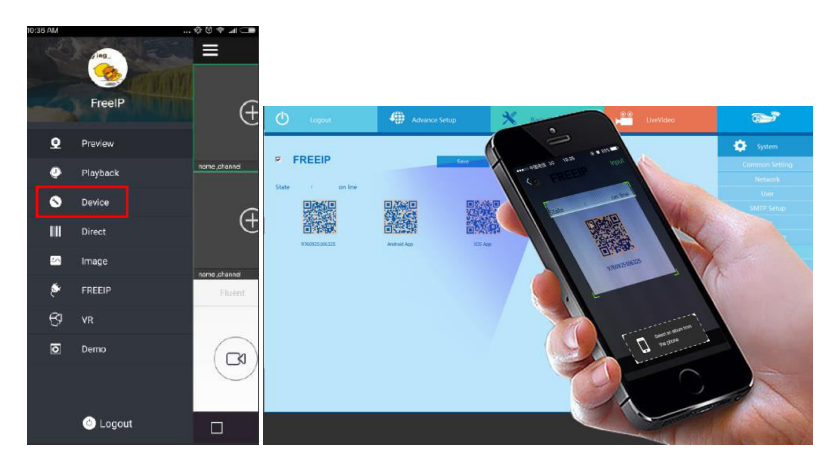

7-2 Ábra: Oldalsáv 7-3 Ábra: QR kód beolvasása

**4. lépés:** a telefon automatikusan felismeri a QR kódot. Adja meg az IPS felhasználónevet és az ehhez tartozó jelszót. Ezután érintse meg a "Hozzáadás"-t, állítsa be a kamera adatokat és csoportokat. Érintse meg a "Küldés"-t, ezután megjelenik a "Sikeres hozzáadás" üzenet.

## **7.3 Élőkép**

**1. lépés:** az alkalmazás eszköztárából válassza ki az "Élőkép" opciót. Megjelenik az élőkép felület.

**2. lépés:** az előnézet ablakban érintse meg a "+"-t. A megjelenő eszközlistából válassza ki a csatornát és érintse meg az "Élőkép előnézet" elemet.

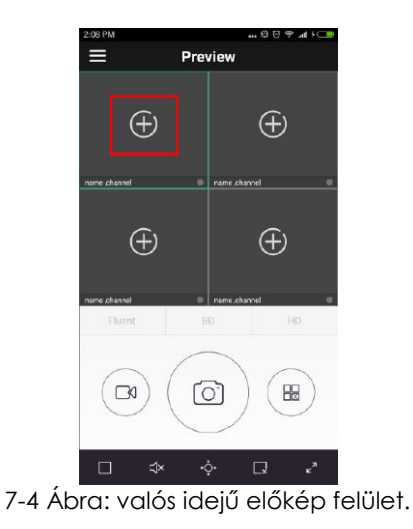
# 8 **Függelék**

## **8.1 Kérdések és Válaszok**

#### **1. A készülék nem ismeri fel a merevlemezt. Mit tegyek**?

**Válasz:** ellenőrizze a merevlemez csatlakozásokat és áramellátását. Ellenőrizze, hogy a készülék kompatibilis a csatlakoztatott merevlemezzel.

#### **2. Elfelejtettem az új jelszót. Mit tehetek?**

**Válasz:** ha elfelejtette az admin jelszót, vegye fel a kapcsolatot ügyfélszolgálatunkkal.

#### **3. Működés közben a készülék túlmelegszik. Mit az oka?**

**Válasz:** működés közben a készülék felmelegszik, ezért helyezze biztonságos, jól szellőző helyre.

#### **4. Használhatom a számítógép merevlemezét a felvevővel**?

**Válasz:** ha a készüléke felismeri a merevlemezt, használhatja, de vegye figyelembe, hogy a készülék törölheti az adatokat a merevlemezről.

#### **5. Felvétel közben használhatom a lejátszás funkciót?**

**Válasz:** igen.

#### **6. Törölhetem a felvétel bizonyos részeit?**

**Válasz:** biztonsági okokból a felvétel részeit nem lehet törölni. A felvételek eltávolításához a merevlemezt formattálni kell.

#### **7. Miért nem tudok csatlakozni az NVR klienshez**?

**Válasz:** ellenőrizze a beállításokat és a hálózati csatlakozásokat. Ellenőrizze a megadott felhasználónevet és a jelszót.

#### **8. Lejátszáskor miért nem találok felvételeket?**

**Válasz:** ellenőrizze a csatlakozásokat. A rendszer időbeállítások megváltoztak? A keresett időpontban történt felvétel? Ha újraindítás után is fennáll a probléma, ellenőrizze a merevlemezt.

### **8.2 Karbantartás**

1. Kikapcsoláshoz mindig használja a kikapcsolás gombot, soha ne szüntesse meg a készülék áramellátását.

2. A készüléket ne helyezze hőforrások közelébe.

3. Távolítsa el a készülékházra lerakódott port és mindig biztosítsa a készülék megfelelő szellőzését.

4. Csatlakoztatáskor kezelje óvatosan az audió/videó és RS-485 kábeleket, a csatlakozók könnyen sérülhetnek.

5. Ellenőrizze rendszeresen a HDD áramellátás és adatátvitel kábeleit.

6. Az audió/videó jelátviteli kábelek közelébe ne telepítsen más készüléket. A merevlemezt óvja az elektrosztatikus vagy indukált feszültségtől.